## *Phoenix ATX-P*

**Motherboard Installation Guide**

### **Table of Contents**

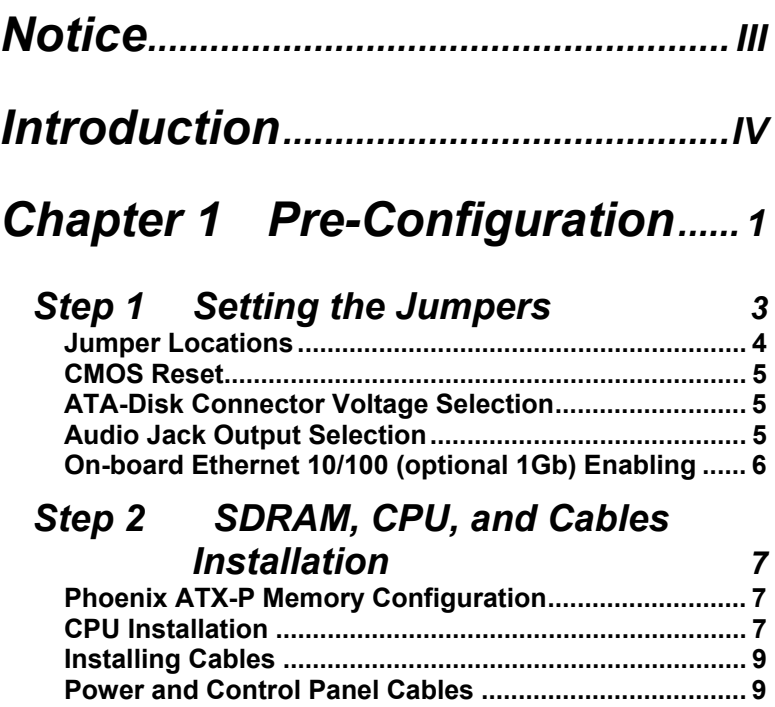

## *[Chapter 2 AMIBIOS8 Setup.......](#page-24-0) 15*

**[Installing Peripheral Cables.............................................](#page-18-0) 9 Index of Connectors [.......................................................](#page-21-0) 12**

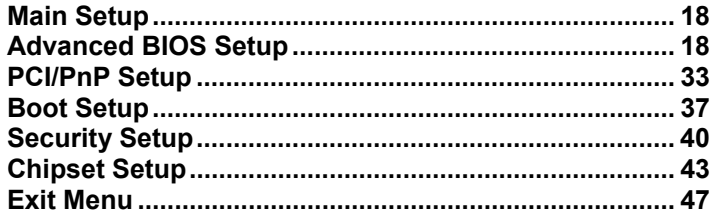

## *[Chapter 3 Upgrading....................](#page-58-0) 49*

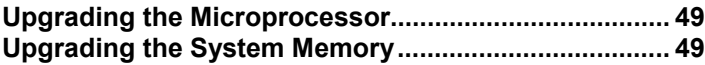

## **Appendix A Technical Specifications.......... 57**

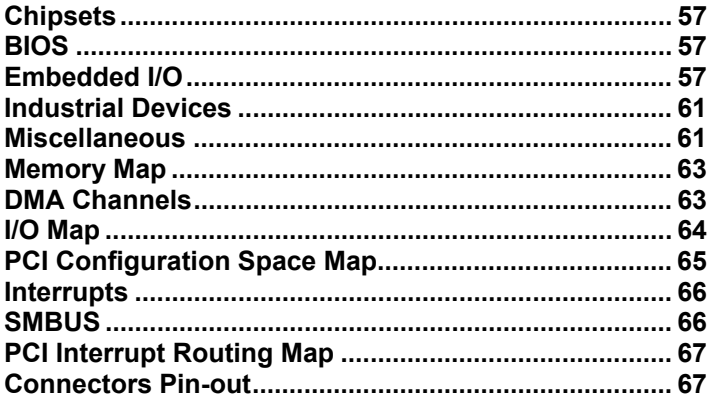

## **Appendix B Flash BIOS** programming and

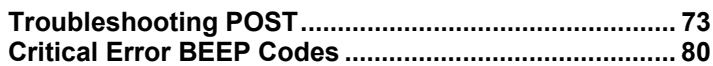

## **Appendix C On-Board Industrial** Devices...........................81

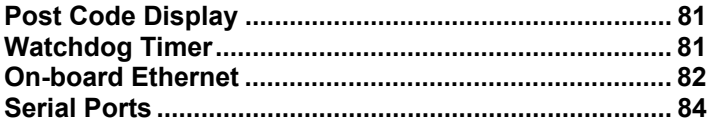

## *Notice*

<span id="page-4-0"></span>The company reserves the right to revise this publication or to change its contents without notice. Information contained herein is for reference only and does not constitute a commitment on the part of the manufacturer or any subsequent vendor. They are in no way responsible for any loss or damage resulting from the use (or misuse) of this publication.

This publication and any accompanying software may not, in whole or in part, be copied, photocopied, translated or reduced to any machine readable form without prior consent from the vendor, manufacturer or creators of this publication, except for copies kept by the user for backup purposes.

Brand and product names mentioned in this publication may or may not be copyrights and/or registered trademarks of their respective companies. They are mentioned for identification purposes only and are not intended as an endorsement of that product or its manufacturer.

First Edition.

March, 2004

## *Introduction*

<span id="page-5-0"></span>Thank you for your purchase of the Phoenix ATX-P industrial embedded motherboard. The Phoenix ATX-P design was based on the Intel 875P chipset providing the ideal platform to industrial applications. The Phoenix ATX-P design is based on the Intel Pentium IV (mPGA478) processor.

With proper installation and maintenance, your Phoenix ATX-P will provide years of high performance and trouble free operation.

This manual provides a detailed explanation into the installation and use of the Phoenix ATX-P industrial embedded motherboard. This manual is written for the novice PC user**/**installer. However, as with any major computer component installation, previous experience is helpful and should you not have prior experience, it would be prudent to have someone assist you in the installation. This manual is broken down into 3 chapters and 3 appendixes.

#### **Chapter 1 - System Board Pre-Configuration**

This chapter provides all the necessary information for installing the Phoenix ATX-P. Topics discussed include: installing the CPU (if necessary), DRAM installation and jumper settings. Connecting all the cables from the system board to the chassis and peripherals is also explained.

#### **Chapter 2 - BIOS Configuration**

This chapter shows the final step in getting your system firmware setup.

#### **Chapter 3 - Upgrading**

The Phoenix ATX-P provides a number of expansion options including memory. All aspects of the upgrade possibilities are covered.

#### **Appendix A - Technical Specifications**

A complete listing of all the major technical specifications of the Phoenix ATX-P is provided.

#### **Appendix B - Flash BIOS Programming and Codes**

Provides all information necessary to program your AMIBIOS8 Flash BIOS. POST Codes and beep codes are described in details.

#### **Appendix C – On-Board Industrial Devices**

Two on-board 10/100/1000 (one 10/100 optional) Ethernet controllers (second 10/100/1000 Ethernet optional), four serial ports (two optional RS422/485), watch dog timer and Post Code Display.

## *Static Electricity Warning!*

The Phoenix ATX-P has been designed as rugged as possible but can still be damaged if jarred sharply or struck. Handle the motherboard with care.

The Phoenix ATX-P also contains delicate electronic circuits that can be damaged or weakened by static electricity. Before removing the Phoenix ATX-P from its protective packaging, it is strongly recommended that you use a grounding wrist strap. The grounding strap will safely discharge any static electricity build up in your body and will avoid damaging the motherboard. Do not walk across a carpet or linoleum floor with the bare board in hand.

### *Warranty*

This product is warranted against material and manufacturing defects for two years from the date of delivery. Buyer agrees that if this product proves defective the manufacturer is only obligated to repair, replace or refund the purchase price of this product at manufacturer's discretion. The warranty is void if the product has been subjected to alteration, misuse or abuse; if any repairs have been attempted by anyone other than the manufacturer; or if failure is caused by accident, acts of God, or other causes beyond the manufacturer's control.

## **Phoenix ATX-P - An Overview**

The Phoenix ATX-P represents the ultimate in industrial embedded motherboard technology. No other system board available today provides such impressive list of features:

### **CPU Support**

Supports full series of Intel Pentium IV (mPGA478 400MHz, 533MHz and 800MHz PSB) processors featuring Intel Hyper-Threading technology.

### **Supported Bus Clocks**

• 400MHz, 533MHz and 800MHz.

### **Memory**

• Four DIMM sockets up to 4GB DDR SDRAM, PC2100 (DDR 266MHz), PC2700 (DDR 333MHz) and PC3200 (DDR 400MHz) featuring dual channel and dynamic mode. Please, refer to chapter 3 for memory details.

### **On-Board I/O**

- 2 Floppies up to 2.88 MB.
- Dual independent Serial ATA ports with transfer rates up to 150 MB/s per port.

• Dual channel PCI 32-bit EIDE controller – UDMA 66/100 supported. One extra connector (mini-Header 44 pin) in parallel to IDE2 for Solid State IDE disk or any 44 pin IDE device support.

Four high speed RS-232 serial ports 16 Bytes FIFO (16550). COMB optional RS-232 IrDA, COMC and COMD optional RS-422/485.

• One Centronics™ compatible bi-directional parallel port. EPP/ECP mode compatible.

- One PS/2 mouse and one PS/2 keyboard connectors.
- Auxiliary Keyboard/Mouse header for front panel access.
- Four Universal Serial Bus connectors, USB 1.1 and USB 2.0 compliant.

• Four 32-bit PCI slots, two PCI-X 64-bit slot and one AGP PRO 8x slot.

• Two RJ45 Ethernet connectors (second 10/100/1000 optional, first optional 10/100/1000).

- Power Button advanced management support.
- Eight GPIOs in a Header.
- Automatic CPU voltage & temperature monitoring device.
- On-board Buzzer.
- Audio AC97 compliant. Microphone In, Stereo Line In and Out, Auxiliary CD/Audio In.
- On-board POST Display Diagnostics.

### **ROM BIOS**

• American Megatrends AMIBIOS8 with FLASH ROM.

### *Conventions Used in this Manual*

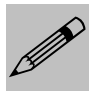

*Notes - Such as a brief discussion of memory types.*

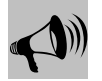

*Important Information - such as static warnings, or* 8 *very important instructions.*

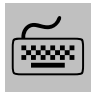

*When instructed to enter keyboard keystrokes, the text will be noted by this graphic.*

# <span id="page-10-0"></span>*Chapter 1 Pre-Configuration*

This chapter provides all the necessary information for installing the Phoenix ATX-P into a standard PC chassis. Topics discussed include: installing the CPU (if necessary), DRAM installation and jumper settings.

### *Handling Precautions*

The Phoenix ATX-P has been designed to be as rugged as possible but it can be damaged if dropped, jarred sharply or struck. Damage may also occur by using excessive force in performing certain installation procedures such as forcing the system board into the chassis or placing too much torque on a mounting screw.

Take special care when installing or removing the system memory DIMMs. Never force a DIMM into a socket. Screwdrivers slipping off a screw and scraping the board can break a trace or component leads, rendering the board unusable. Always handle the Phoenix ATX-P with care.

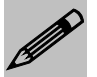

 *Special Warranty Note: Products returned for warranty repair will be inspected for damage caused by improper installation and misuse as described in the previous section and the static warning below. Should the board show signs of abuse, the warranty will become void and the customer will be billed for all repairs and shipping and handling costs.*

### **Static Warning**

The Phoenix ATX-P contains delicate electronic semiconductors that are highly sensitive to static electricity. These components, if subjected to a static electricity discharge, can be weakened thereby reducing the serviceable life of the system board. BEFORE THE BOARD IS

REMOVED FROM ITS PROTECTIVE ANTISTATIC PACKAGING, TAKE PROPER PRECAUTIONS! Work on a conductive surface that is connected to the ground. Before touching any electronic device, ground yourself by touching an unpainted metal object or, and highly recommended, use a grounding strap.

### <span id="page-12-0"></span>*Step 1 Setting the Jumpers*

Your Phoenix ATX-P is equipped with a large number of peripherals. As such, there are a large number of configuration jumpers on the board. Taken step by step, setting these jumpers is easy. We suggest you review each section and follow the instructions.

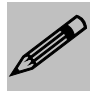

*Special note about operating frequency: The Phoenix ATX-P has the ability to run at a variety of speeds without the need to change any crystal, oscillator or jumper.* 

### **Jumper Types**

Jumpers are small copper pins attached to the system board. Covering two pins with a shunt closes the connection between them. The Phoenix ATX-P examines these jumpers to determine specific configuration information. There are two different categories of jumpers on the Phoenix ATX-P.

A. Two pin jumpers are used for binary selections such as enable, disable. Instructions for this type of jumper are open, for no shunt over the pins or closed, when the shunt covers the pins.

B. Three or four pin jumpers are used for multiple selections. Instructions for these jumpers will indicate which two pins to cover. For example: for JP*x* 2-3 the shunt will be covering pins 2 and 3 leaving pins 1 and 4 exposed.

How to identify pin number 1 on *Figure 1-1*: Looking to the solder side (The board side without components) of the PCB (Printed Circuit Board), pin number 1 will have a squared pad  $\blacksquare$ . Other pins will have a circular pad Q. They are numbered sequentially.

Double row jumpers are numbered alternately, i.e. pin number 2 is in the other row, but in the same column of pin number 1. Pin number 3 is in the same row of pin 1, but in the next column and so forth.

### <span id="page-13-0"></span>**Jumper Locations**

Use the diagram below and the tables on the following pages to locate and set the on-board configuration jumpers.

### *Figure 1-1 Jumper Locations*

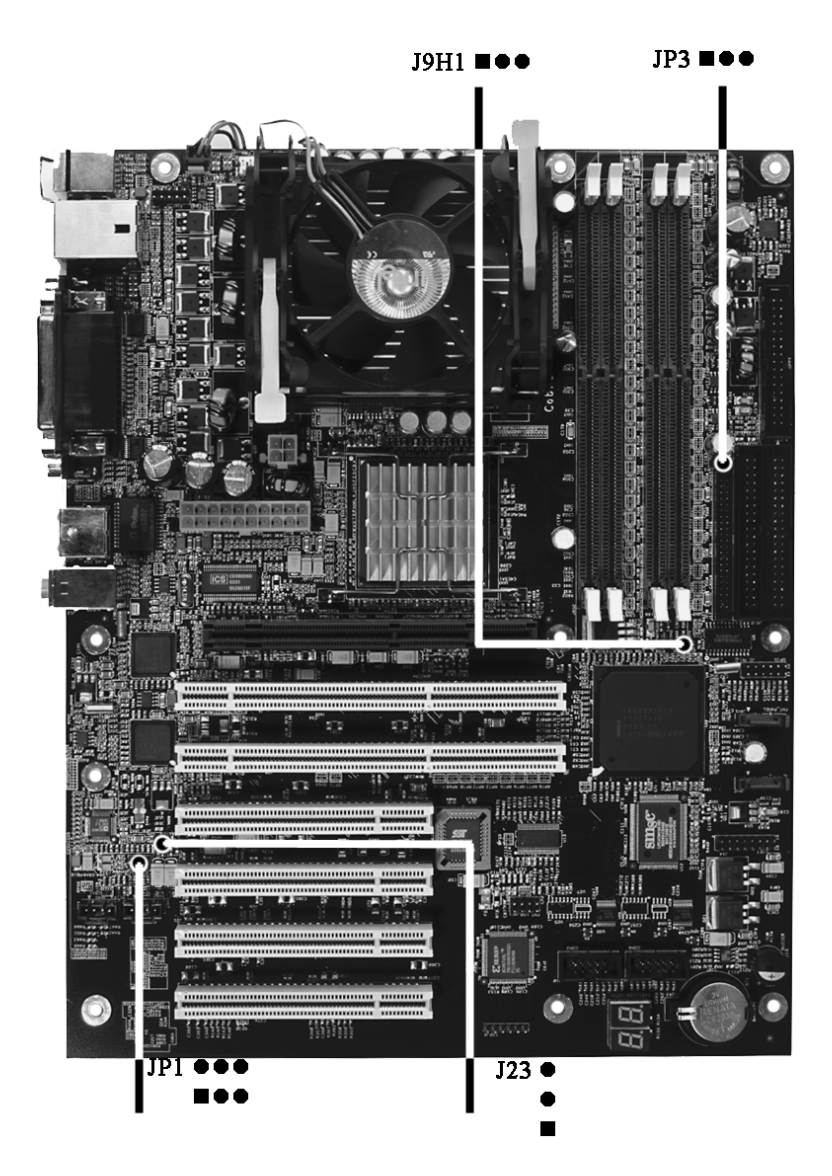

### <span id="page-14-0"></span>**CMOS Reset**

This option is provided as a convenience for those who need to reset the CMOS registers. It should always be set to "Normal" for standard operation. If the CMOS needs to be reset, turn off the system, move J9H1 to 2-3, turn the system on, move jumper to 1-2 and press reset.

#### *Table 1-1 CMOS Reset*

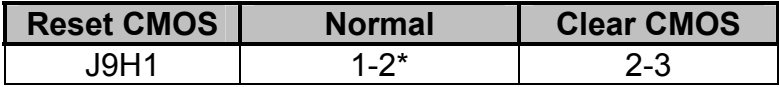

*\* Manufacturer's Settings.* 

### **ATA-Disk Connector Voltage Selection**

The ATA-Disk Connector J17 can provide either 5Vcc or 3.3Vcc. The jumper JP3 selects the voltage.

#### *Table 1-3 ATA-Disk Connector Voltage Select*

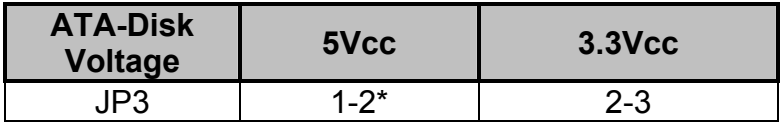

*\*Manufacturer's Settings.* 

### **Audio Jack Output Selection**

The audio output on the stacked audio jack connector J12 (green color) can be selected to be stereo line out or stereo headphone out (amplified signal). The jumper JP1 selects the audio output signals.

*Table 1-4 Audio Output Mode Selection*

| <b>Audio Output</b><br><b>Mode Selection</b> | Headphone | <b>Line Out</b> |
|----------------------------------------------|-----------|-----------------|
| ID 1                                         | $1-3.2-4$ | $3-5.4-6*$      |

*\* Manufacturer's Settings.* 

### <span id="page-15-0"></span>**On-board Ethernet 10/100 (optional 1Gb) Enabling**

The On-Board Ethernet 10/100 (Intel 82559ER/82551ER, optional 10/100/10000 82540) may be Enabled or Disabled. The jumper JP23 selects the option.

ATTENTION: Enabling the Ethernet automatically configures the PCI-X bus to regular PCI 32-bit because the PCI Ethernet controller is connected to PCI-X bus.

#### *Table 1-5 On-Board Ethernet Select*

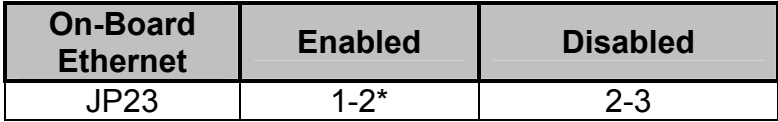

*\* Manufacturer's Settings.* 

### <span id="page-16-0"></span>*Step 2 SDRAM, CPU, and Cables Installation*

Depending upon how your Phoenix ATX-P is configured you may need to install the following:

- SDRAM (DIMMs)
- CPU

### **Phoenix ATX-P Memory Configuration**

The Phoenix ATX-P offers 4 DIMM memory sockets (Locations J6G1, J6G2, J6H1 and J6H2 – *Figure 1-3*). They can be configured with 2.5V unbuffered SDRAM DDR modules. It is very important that the quality of the DIMMs is good. Unreliable operation of the system may result if poor quality DIMMs are used. Always purchase your memory from a reliable source. Please, refer to chapter 3 for memory details.

### **CPU Installation**

The Phoenix ATX-P currently supports the following CPUs:

• Full series of Intel Pentium IV 400MHz, 533MHz and 800MHz PSB mPGA478 processors featuring Intel Hyper-Threading technology.

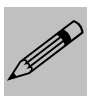

*1. Improper installation of the CPU may cause permanent damage to both the system board and the CPU. -- Void of warranty 2. Always handle the CPU by the edges, never touch the pins. 3. Always use a heat-sink and a CPU fan.*

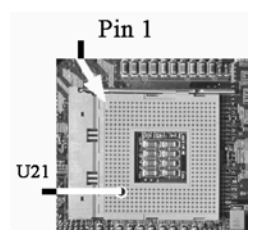

Locate the CPU socket on your Phoenix ATX-P system board (mPGA478 Socket – Location U21 – *Figure 1-4*). To install the processor, lift the lever of the ZIF socket and gently insert the CPU. The CPU will fit only in the right alignment. Make sure the CPU is inserted all

the way. Lower the lever. Install the CPU fan. Make sure it is locked and connected to J2F1 (see pin-out in Appendix A).

The continued push of technology to increase performance levels (higher operating speeds) and packaging density (more transistors) is aggravating the thermal management of the CPU. As operating frequencies increase and packaging sizes decreases, the power density increases and the thermal cooling solution space and airflow become more constrained. The result is an increased importance on system design to ensure that thermal design requirements are met for the CPU.

The objective of thermal management is to ensure that the temperature of the processor is maintained within functional limits. The functional temperature limit is the range within which the electrical circuits can be expected to meet their specified performance requirements. Operation outside the functional limit can degrade system performance, cause logic errors or cause component and/or system damage. Temperatures exceeding the maximum operating limits may result in irreversible changes in the operating characteristics of the component.

If the Phoenix ATX-P industrial embedded motherboard is acquired without the CPU and the thermal solution, extremely care must be taken to avoid improper thermal management. All Intel thermal solution specifications, design guidelines and suggestions to the CPU being used must be followed. The Phoenix ATX-P warranty is void if the thermal management does not comply with Intel requirements.

#### **Designing for thermal performance**

In designing for thermal performance, the goal is to keep the processor within the operational thermal specifications. The inability to do so will shorten the life of the processor.

#### **Fan Heatsink**

An active fan heatsink can be employed as a mechanism for cooling the Intel processors. This is the acceptable solution for most chassis. Adequate clearance must be provided around the fan heatsink to ensure unimpeded air flow for proper cooling.

#### **Airflow management**

It is important to manage the velocity, quantity and direction of air that flows within the system (and how it flows) to maximize the volume of air that flows over the processor.

#### <span id="page-18-0"></span>**Thermal interface management**

To optimize the heatsink design for the Pentium IV processor, it is important to understand the impact of factors related to the interface between the processor and the heatsink base. Specifically, the bond line thickness, interface material area, and interface material thermal conductivity should be managed to realize the most effective thermal solution.

Once used, the thermal interface should be discarded and a new one installed. Never assemble the heatsink with a previously used thermal interface.

This completes the installation of the CPU. Now is it a good time to double check both the CPU and DIMM installation to make sure that these devices have been properly installed.

### **Installing Cables**

### **Power and Control Panel Cables**

The Phoenix ATX-P gets power from the power connectors J15 and J16 (Figure 1-4). Use only ATX12V-compliant power supplies with the board. ATX12V power supplies have an additional power lead that provides required supplemental power for the processor. Always connect the 20-pin and 4-pin leads of ATX12V power supply to the corresponding connectors, otherwise the board will not boot. Do not use a standard ATX power supply. The board will not boot with a standard ATX power supply.

### **Installing Peripheral Cables**

Now it is a good time to install the internal peripherals such as floppy and hard disk drives. Do not connect the power cable to these peripherals, as it is easier to attach the bulky ribbon cables before the smaller power connectors. If you are installing more than one IDE drive double check your master/slave jumpers on the drives. Review the information supplied with your drive for more information on this subject.

Connect the floppy cable (not included) to the system board. Then connect remaining ends of the ribbon cable to the appropriate peripherals. Finally, connect the IDE cable (not included) to the system.

If using a Solid State Device, connect it to the mini-ATA connector. Then connect remaining ends of the ribbon cable to the appropriate peripherals. This concludes the hardware installation of your Phoenix ATX-P system. Now it is a good time to re-check all of the cable connections to make sure they are correct.

The connector hole layouts on the Phoenix ATX-P I/O Gasket (optional) are designed according to Intel ATX specifications.

#### *Figure 1-3 Phoenix ATX-P I/O Gasket*

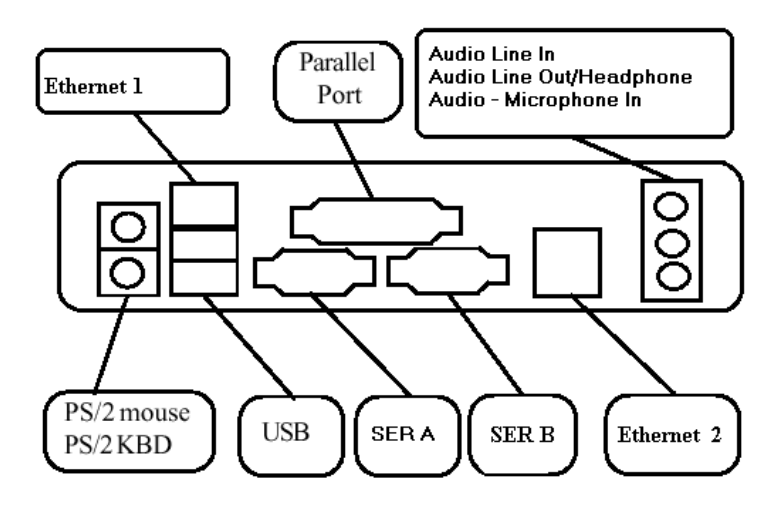

#### *Figure 1-4 Location of Components and Connectors*

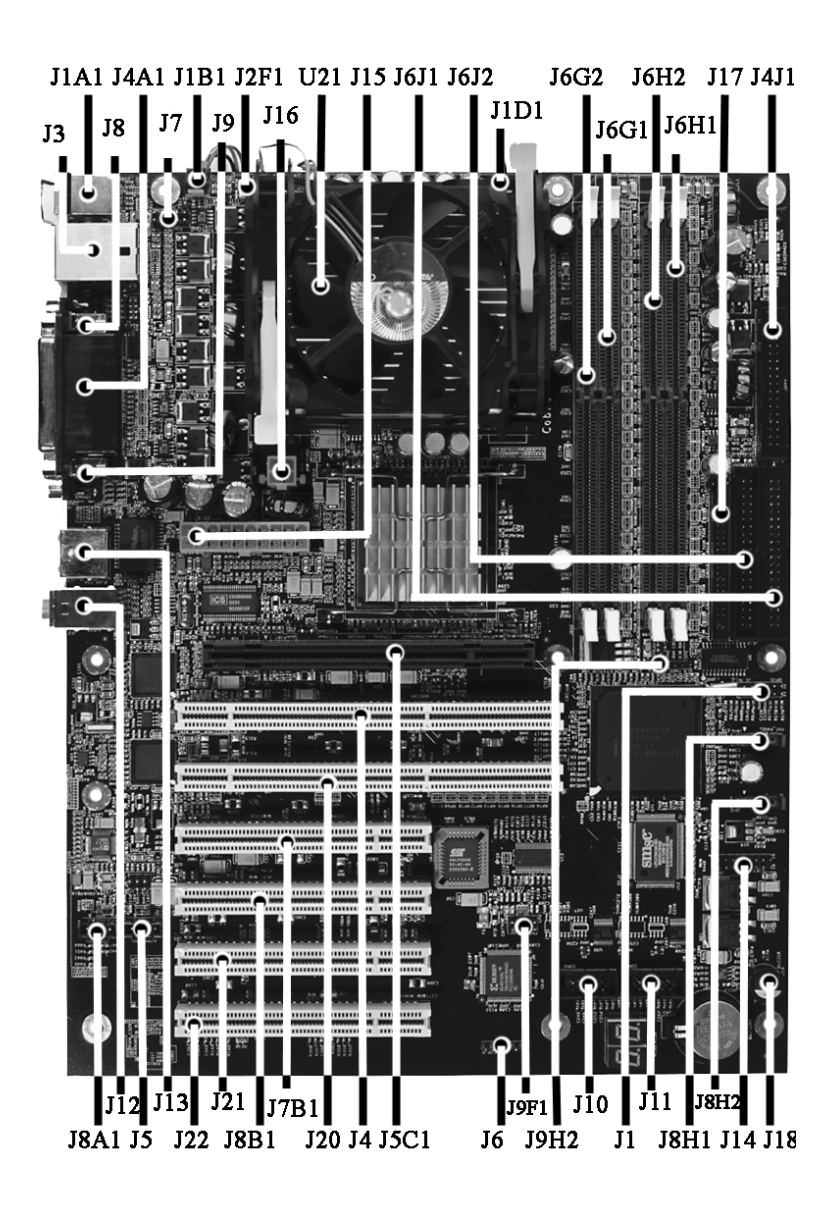

### <span id="page-21-0"></span>**Index of Connectors**

Please refer to Appendix A for pin-out descriptions.

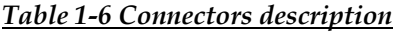

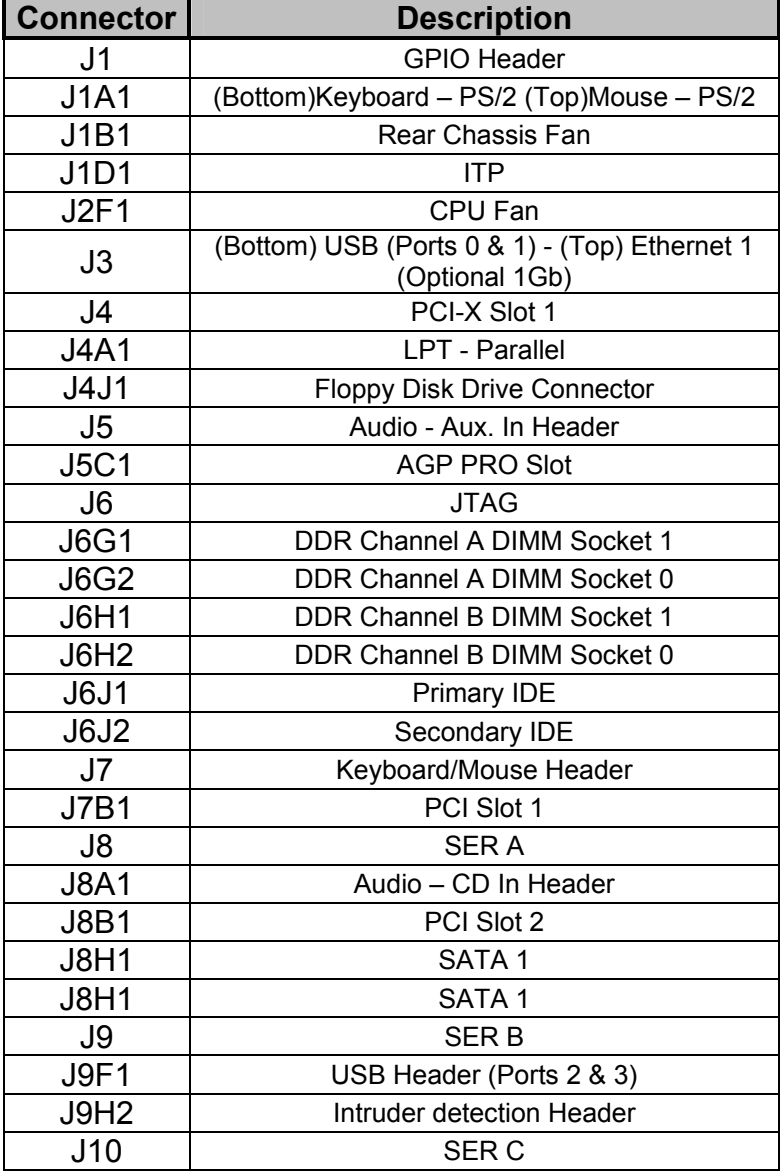

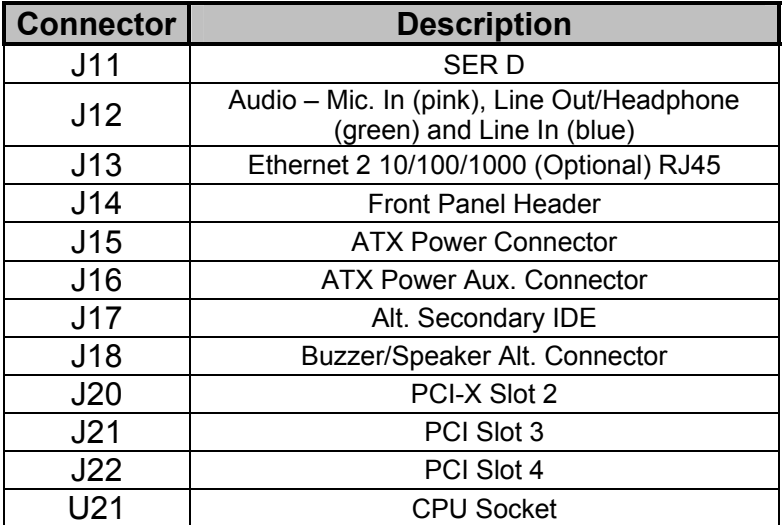

**User's Notes:**

**User's Notes:**

## <span id="page-24-0"></span>*Chapter 2 AMIBIOS8 Setup*

Your Phoenix ATX-P features American Megatrends AMIBIOS8. The system configuration parameters are set via the BIOS setup. Since the BIOS Setup resides in the ROM BIOS, it is available each time the computer is turned on.

American Megatrends's AMIBIOS8 brand BIOS (Basic Input/Output System) pre-boot firmware is the industry's standard product used by most designers of X86 computer equipment in the world today. Its superior combination of configurability and functionality enables it to satisfy the most demanding ROM BIOS needs for x86 designers. Its modular architecture and high degree of configurability make it the most flexible BIOS in the world.

When your platform is powered on, AMIBIOS8 tests and initializes the hardware and programs the chipset and other peripheral components. During this time, Power On Self Test (POST) progress codes are written by the system BIOS to I/O port 80h, allowing the user to monitor the progress with a special monitor. Appendix B lists the POST codes and their meanings.

During early POST, no video is available to display error messages should a critical error be encountered; therefore, POST uses beeps on the speaker to indicate the failure of a critical system component during this time. Consult Appendix B for a list of Beep codes used by the BIOS.

#### *Starting BIOS Setup*

AMIBIOS has been integrated into many motherboards for over a decade. In the past, people often referred to the AMIBIOS setup menu as BIOS, BIOS setup, or CMOS setup.

American Megatrends refers to this setup as ezPORT. Specifically, it is the name of theAMIBIOS8 BIOS setup utility. This chapter describes the basic navigation of the ezPORT setup screens.

To enter the ezPORT setup screens, follow the steps below:

1 Power on the motherboard

2 Press the <Delete> key on your keyboard when you see the following text prompt:

Press DEL to run Setup

3 After you press the <Delete> key, the ezPORT main BIOS setup menu displays. You can access the other setup screens from the main BIOS setup menu, such as the Chipset and PCI/PnP menus.

#### *BIOS Setup Main Menu*

The ezPORT main BIOS setup menu is the first screen that you can navigate. Each main BIOS setup menu option is described in the Chapter 2.

The Main BIOS setup menu screen has two main frames. The left frame displays all the options that can be configured. "Grayed-out" options cannot be configured. Options in blue can be.

The right frame displays the key legend. Above the key legend is an area reserved for a text message. When an option is selected in the left frame, it is highlighted in white. Often a text message will accompany it.

The ezPORT BIOS setup/utility uses a key-based navigation system called hot keys. Most of the ezPORT BIOS setup utility hot keys can be used at any time during the setup navigation process. These keys include <F1>, <F10>, <Enter>, <ESC>, <Arrow> keys, and so on.

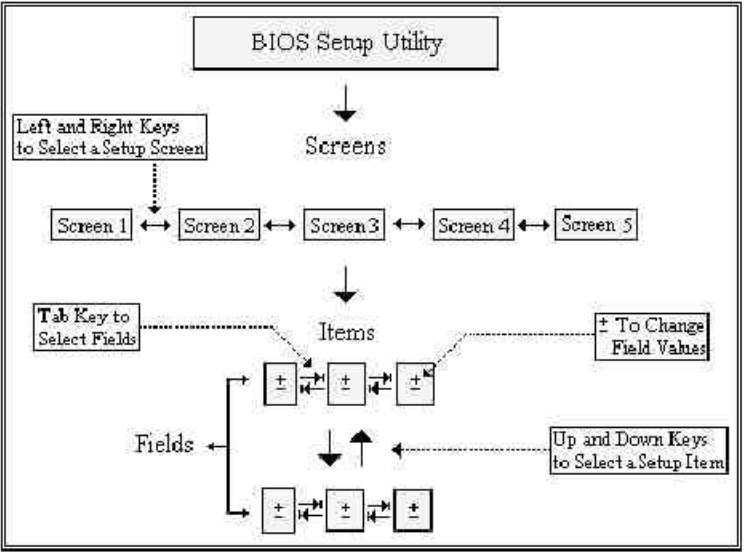

The <F8> key on your keyboard is the Fail-Safe key. It is not displayed on the ezPORT key legend by default. To set the Fail-Safe settings of the BIOS, press the <F8> key on your keyboard. It is located on the upper row of a standard 101 keyboard. The Fail-Safe settings allow the motherboard to boot up with the least amount of options set. This can lessen the probability of conflicting settings.

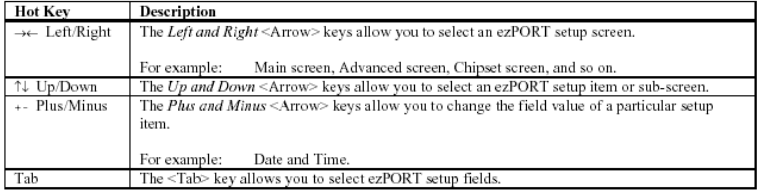

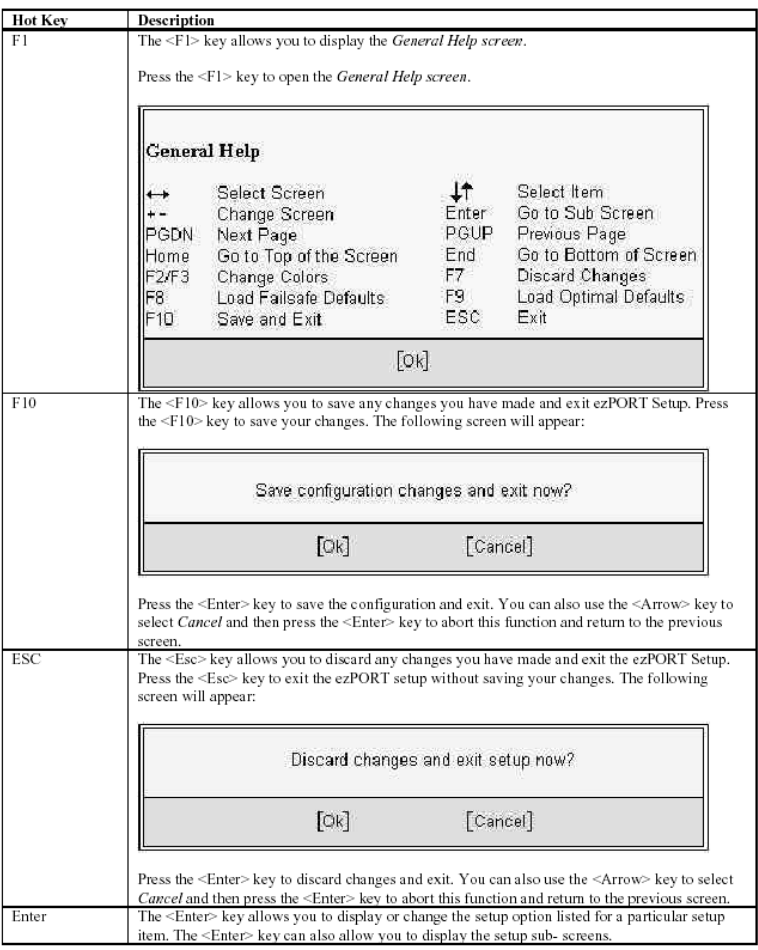

### <span id="page-27-0"></span>**Main Setup**

When you first enter the ezPORT Setup Utility, you will enter the Main setup screen. You can always return to the Main setup screen by selecting the *Main* tab. There are two Main Setup options.

#### *System Time/System Date*

Use this option to change the system time and date. Highlight *System Time* or *System Date* using the <Arrow> keys. Enter new values through the keyboard. Press the <Tab> key or the <Arrow> keys to move between fields. The date must be entered in MM/DD/YY format. The time is entered in HH:MM:SS format.

*Note:* The time is in 24-hour format. For example, 5:30 A.M. appears as 05:30:00, and 5:30 P.M. as 17:30:00.

### **Advanced BIOS Setup**

Select the *Advanced* tab from the ezPORT setup screen to enter the Advanced BIOS Setup screen. You can select any of the items in the left frame of the screen, such as SuperIO Configuration, to go to the sub menu for that item. You can display an Advanced BIOS Setup option by highlighting it using the <Arrow> keys. All Advanced BIOS Setup options are described in this section.

#### *CPU CONFIGURATION SCREEN*

#### *Information about the CPU*

If using an unlocked ratio CPU (Intel Engineering Samples), the Ratio CMOS Setting and VID CMOS settings become valid. For regular commercial CPUs those settings have no effect.

#### *Max CPUID Value Limit*

Enable this option to boot OSes that don't support CPUs with extended CPUID functions. The Optimal and Fail-Safe default setting is *Disabled.* 

> **Disabled. Enabled.**

#### *Hyper Threading Technology*

Set this option to enable or disable Hyper-Threading technology. This option should only be enabled if the OS is capable of handling Hyper-Threading, e.g. Windows XP SP1 and some Linux flavors. The optimal and fail-safe default is *disabled*.

**Disabled. Enabled.**

#### *IDE CONFIGURATION SCREEN*

#### *IDE Configuration Settings*

You can use this screen to select options for the IDE Configuration Settings. Use the up and down <Arrow> keys to select an item. Use the <Plus> and <Minus> keys to change the value of the selected option. A description of the selected item appears on the right side of the screen.

#### *IDE Configuration*

This item specifies the IDE channels used by the onboard PCI IDE controller and the onboard PCI SATA controller.

#### **Disabled**

Set this value to prevent the computer system from using the onboard IDE controller.

#### **P-ATA Only**

Select this option to enable 4 PATA channels and 2 SATA channels.

#### **SATA running Enhanced Mode**

Select this option to *yes* to enable the SATA channels.

#### **PATA Channel Select**

This item specifies the PATA IDE channels used by the onboard PCI IDE controller. The settings are *Disabled, Primary, Secondary,* or *Both.* The Optimal and Fail-Safe default setting is *Both.*

**Disabled** Set this value to prevent the computer system from using the onboard IDE controller.

**Primary** Set this value to allow the computer system to detect only the Primary IDE channel. This includes both the Primary Master and the Primary Slave.

**Secondary** Set this value to allow the computer system to detect only the Secondary IDE channel. This includes both the Secondary Master and the Secondary Slave.

**Both** Set this value to allow the computer system to detect the Primary and Secondary IDE channels. This includes both the Primary Master, Primary Slave, Secondary Master, and Secondary Slave. This is the default setting.

#### **SATA Ports Definition**

This item specifies how the SATA ports will be identified in the IDE controller sequencing. **P0-3rd/P1-4th** *Default.* **P0-4th/P1-3rd**

#### **Configure SATA as RAID**

This item specifies if the SATA ports will be configured as RAID. **Yes** *Default.* **No** 

#### **S-ATA Only**

Select this option to enable 2 SATA channels.

#### **SATA Ports Definition**

This item specifies how the SATA ports will be identified in the IDE controller sequencing. **P0-1st/P1-2nd** *Default.* **P0-2nd/P1-1st**

#### **P-ATA & S-ATA**

Select this option to enable 2 PATA channels and 2 SATA channels.

#### **Combined Mode Option**

This item specifies which interface will be configured as the  $1<sup>st</sup>$  channel. **PATA is first channel** *Default.*

**SATA is first channel**

#### **SATA Ports Definition**

This item specifies how the SATA ports will be identified in the IDE controller sequencing. **P0-Master/P1-Slave** *Default.* **P0-Slave/P1-Master**

#### *Primary IDE Master, Primary IDE Slave, Secondary IDE Master, Secondary IDE Slave, Third IDE Master, Fourth IDE Master*

Select one of the hard disk drives to configure it. Press <Enter> to access the sub menu. The options on the sub menu are described in the following sections.

#### *Hard disk drive Write Protect*

Set this option to protect the hard disk drive from being overwritten. The Optimal and Fail-Safe default setting is *Disabled*.

> **Disabled** Set this value to allow the hard disk drive to be used normally. Read, write, and erase functions can be performed to the hard disk drive. This is the default setting.

> **Enabled** Set this value to prevent the hard disk drive from being erased.

#### *IDE Detect Time Out (Seconds)*

Set this option to stop the AMIBIOS from searching for IDE devices within the specified number of seconds. Basically, this allows you to fine-tune the settings to allow for faster boot times. Adjust this setting until a suitable timing that can detect all IDE disk drives attached is found.

The Optimal and Fail-Safe default setting is *35*.

**0** This value is the best setting to use if the onboard IDE controllers are set to a specific IDE disk drive in the AMIBIOS.

**5** Set this value to stop the AMIBIOS from searching the IDE bus for IDE disk drives in five seconds. A large majority of ultra ATA hard disk drives can be detected well within five seconds.

**10** Set this value to stop the AMIBIOS from searching the IDE bus for IDE disk drives in 10 seconds.

**15** Set this value to stop the AMIBIOS from searching the IDE bus for IDE disk drives in 15 seconds.

**20** Set this value to stop the AMIBIOS from searching the IDE bus for IDE disk drives in 20 seconds.

**25** Set this value to stop the AMIBIOS from searching the IDE bus for IDE disk drives in 25 seconds.

**30** Set this value to stop the AMIBIOS from searching the IDE bus for IDE disk drives in 30 seconds.

**35** *35* is the default value. It is the recommended setting when all IDE connectors are set to *AUTO* in the AMIBIOS setting.

*Note:* Different IDE disk drives take longer for the BIOS to locate than others do.

#### *ATA (PI) 80 pin Cable Detection*

Set this option to select the method used to detect the ATA (PI) 80 pin cable. The Optimal and Fail-Safe setting is *Host & Device*.

> **Host & Device** Set this value to use both the motherboard onboard IDE controller and IDE disk drive to detect the type of IDE cable used. This is the default setting.

> **Host** Set this value to use motherboard onboard IDE controller to detect the type of IDE cable used.

> **Device** Set this value to use IDE disk drive to detect the type of IDE cable used.

The use of an 80-conductor ATA cable is mandatory for running Ultra ATA/66 and Ultra ATA/100 IDE hard disk drives. The standard 40 conductor ATA cable cannot handle the higher speeds.

80-conductor ATA cable is plug compatible with the standard 40 conductor ATA cable. Because of this, the system must determine the presence of the correct cable. This detection is achieved by having a break in one of the lines on the 80-conductor ATA cable that is normally an unbroken connection in the standard 40-conductor ATA cable. It is this break that is used to make this determination. The AMIBIOS can instruct the drive to run at the correct speed for the cable type detected.

#### PRIMARY AND SECONDARY IDE MASTER AND SLAVE, AND *THIRD AND FOURTH IDE MASTER SUB MENU*

#### *Primary and Secondary IDE Master and Slave Settings*

From the IDE Configuration screen, press <Enter> to access the submenu for the primary and secondary IDE master and slave drives. Use this screen to select options for the Primary and Secondary IDE drives. Use the up and down <Arrow> keys to select an item. Use the <Plus> and <Minus> keys to change the value of the selected option. The settings are described on the following pages.

#### *Drive Parameters*

The "grayed-out" items in the left frame are the IDE disk drive parameters taken from the firmware of the IDE disk drive selected. The drive parameters listed are as follows:

**Device** Type of device, such as Hard disk drive.

**Vendor** Manufacturer of the device.

**Size** The size of the device.

**LBA Mode** LBA (Logical Block Addressing) is a method of addressing data on a disk drive. Your AMIBIOS is already equipped with 48-bit LBA mode addressing.

**Block Mode** Block mode boosts IDE drive performance by increasing the amount of data transferred. Only 512 bytes of data can be transferred per interrupt if block mode is not used. Block mode allows transfers of up to 64 KB per interrupt.

**PIO Mode** IDE PIO mode programs timing cycles between the IDE drive and the programmable IDE controller. As the PIO mode increases, the cycle time decreases.

**Async DMA** This indicates the highest Asynchronous DMA Mode that is supported.

**Ultra DMA** This indicates the highest Synchronous DMA Mode that is supported.

**S.M.A.R.T.** Self-Monitoring Analysis and Reporting Technology protocol used by IDE drives of some manufacturers to predict drive failures.

#### *Type*

This option sets the type of device that the AMIBIOS attempts to boot from after the Power-On Self-Test (POST) has completed. The Optimal and Fail-Safe default setting is *Auto.* 

**Not Installed** Set this value to prevent the BIOS from searching for an IDE disk drive on the specified channel.

**Auto** Set this value to allow the BIOS auto detect the IDE disk drive type attached to the specified channel. This setting should be used if an IDE hard disk drive is attached to the specified channel. This is the default setting.

**CDROM** This option specifies that an IDE CD-ROM drive is attached to the specified IDE channel. The BIOS will not attempt to search for other types of IDE disk drives on the specified channel. **ARMD** This option specifies an ATAPI Removable Media Device. This includes, but is not limited to:

- ZIP
- $\bullet$  LS-120
- $\bullet$  MO

#### *LBA/Large Mode*

LBA (Logical Block Addressing) is a method of addressing data on a disk drive. The Optimal and Fail-Safe default setting is *Auto.* 

*Note:* Your AMIBIOS is equipped with 48-bit LBA mode addressing for drive capacities over 137 GB.

> **Disabled** Set this value to prevent the BIOS from using Large Block Addressing mode control on the specified channel.

> **Auto** Set this value to allow the BIOS to auto detect the Large Block Addressing mode control on the specified channel. This is the default setting.

#### *Block (Multi-Sector Transfer)*

This option sets the block mode multi sector transfers option. The Optimal and Fail-Safe default setting is *Auto.*

> **Disabled** Set this value to prevent the BIOS from using Multi-Sector Transfer on the specified channel. The data to and from the device will occur one sector at a time.

> **Auto** Set this value to allow the BIOS to auto detect device support for Multi-Sector Transfers on the specified channel. If supported, Set this value to allow the BIOS to auto detect the number of sectors per block for transfer from the hard disk drive to the memory. The data transfer to and from the device will occur multiple sectors at a time. This is the default setting.

#### *PIO Mode*

IDE PIO (Programmable I/O) mode programs timing cycles between the IDE drive and the programmable IDE controller. As the PIO mode increases, the cycle time decreases. The Optimal and Fail-Safe default setting is *Auto*.

> **Auto** Set this value to allow the BIOS to auto detect the PIO mode. Use this value if the IDE disk drive support cannot be determined. This is the default setting.

> **0** Set this value to allow the BIOS to use PIO mode 0. It has a data transfer rate of 3.3 MBs.

> **1** Set this value to allow the BIOS to use PIO mode 1. It has a data transfer rate of 5.2 MBs.

> **2** Set this value to allow the BIOS to use PIO mode 2. It has a data transfer rate of 8.3 MBs.

**3** Set this value to allow the BIOS to use PIO mode 3. It has a data transfer rate of 11.1 MBs.

**4** Set this value to allow the BIOS to use PIO mode 4. It has a data transfer rate of 16.6 MBs. This setting generally works with all hard disk drives manufactured after 1999. For other disk drive, such as IDE CD-ROM drives, check the specifications of the drive.

#### *DMA Mode*

This setting allows you to adjust the DMA mode options. The Optimal and Fail-Safe default setting is *Auto*.

> **Auto** Set this value to allow the BIOS to auto detect the DMA mode. Use this value if the IDE disk drive support cannot be determined. This is the default setting.

> **SWDMA0** Set this value to allow the BIOS to use Single Word DMA mode 0. It has a data transfer rate of 2.1 MBs.

> **SWDMA1** Set this value to allow the BIOS to use Single Word DMA mode 1. It has a data transfer rate of 4.2 MBs.

> **SWDMA2** Set this value to allow the BIOS to use Single Word DMA mode 2. It has a data transfer rate of 8.3 MBs.

> **MWDMA0** Set this value to allow the BIOS to use Multi Word DMA mode 0. It has a data transfer rate of 4.2 MBs.

> **MWDMA1** Set this value to allow the BIOS to use Multi Word DMA mode 1. It has a data transfer rate of 13.3 MBs.

> **MWDMA2** Set this value to allow the BIOS to use Multi Word DMA mode 2. It has a data transfer rate of 16.6 MBs.

> **UDMA0** Set this value to allow the BIOS to use Ultra DMA mode 0. It has a data transfer rate of 16.6 MBs. It has the same transfer rate as PIO mode 4 and Multi Word DMA mode 2.

> **UDMA1** Set this value to allow the BIOS to use Ultra DMA mode 1. It has a data transfer rate of 25 MBs.

> **UDMA2** Set this value to allow the BIOS to use Ultra DMA mode 2. It has a data transfer rate of 33.3 MBs.

> **UDMA3** Set this value to allow the BIOS to use Ultra DMA mode 3. It has a data transfer rate of 44.4 MBs. To use this mode, it is required that an 80-conductor ATA cable is used.

> **UDMA4** Set this value to allow the BIOS to use Ultra DMA mode 4. It has a data transfer rate of 66.6 MBs. To use this mode, it is required that an 80-conductor ATA cable is used.

> **UDMA5** Set this value to allow the BIOS to use Ultra DMA mode 5. It has a data transfer rate of 99.9 MBs. To use this mode, it is required that an 80-conductor ATA cable is used.

#### *S.M.A.R.T. for Hard disk drives*

Self-Monitoring Analysis and Reporting Technology (SMART) feature can help predict impending drive failures. The Optimal and Fail-Safe default setting is *Auto*.

**Auto** Set this value to allow the BIOS to auto detect hard disk drive support. Use this setting if the IDE disk drive support cannot be determined. This is the default setting.

**Disabled** Set this value to prevent the BIOS from using the SMART feature.

**Enabled** Set this value to allow the BIOS to use the SMART feature on support hard disk drives.

#### *32Bit Data Transfer*

This option sets the 32-bit data transfer option. The Optimal and Fail-Safe default setting is *Enabled*.

> **Disabled** Set this value to prevent the BIOS from using 32-bit data transfers.

> **Enabled** Set this value to allow the BIOS to use 32-bit data transfers on support hard disk drives. This is the default setting.

#### **ARMD Emulation Type**

ATAPI Removable Media Device (ARMD) is a device that uses removable media, such as the LS120, MO (Magneto-Optical), or Iomega Zip drives. If you want to boot up from media on an ARMD, it is required that you emulate boot up from a floppy or hard disk drive. This is especially necessary when trying to boot to DOS. You can select the type of emulation used if you are booting from such a device. The Optimal and Fail-Safe default setting is *Auto*.

> **Auto** Set this value to allow the BIOS to automatically set the emulation used by ARMD. This is the default setting.

> **Floppy** Set this value for ARMD to emulate a floppy drive during boot up.

> **Hard disk** drive Set this value for ARMD to emulate a hard disk drive during boot up.

#### **FLOPPY CONFIGURATION SCREEN**

#### *Floppy Configuration Settings*

You can use this screen to specify options for the Floppy Configuration Settings. Use the up and down <Arrow> keys to select an item. Use the <Plus> and <Minus> keys to change the value of the selected option.

#### *Floppy Drive A: and B:*

Move the cursor to these fields via up and down <arrow> keys. Select the floppy type. The Optimal setting for floppy drive A: is *1.44 MB 3½".* The Fail-Safe setting for floppy drive A: is *1.44 MB 3½".* The Optimal setting for floppy drive B: is *Disabled.* The Fail- Safe setting for floppy drive B: is *Disabled*.

**Disabled** Set this value to prevent the use of the selected floppy disk drive channel. This option should be set if no floppy disk drive is installed on the specified channel. This is the default setting for *Floppy Drive B*.

**360 KB 5 ¼ "** Set this value if the floppy disk drive attached to the corresponding channel is a 360 KB 5¼ " floppy disk drive.

**1.2 MB 5 ¼ "** Set this value if the floppy disk drive attached to the corresponding channel is a 1.2 MB 5¼ " floppy disk drive.

**720 KB 3 ½ "** Set this value if the floppy disk drive attached to the corresponding channel is a 720 KB 3½ " floppy disk drive.

**1.44 MB 3 ½ "** Set this value if the floppy disk drive attached to the corresponding channel is a 1.44 MB  $3\frac{1}{2}$  " floppy disk drive. This is the default setting for *Floppy Drive A*.

#### **SUPER IO CONFIGURATION SCREEN**

#### *SuperIO Configuration Screen*

You can use this screen to select options for the Super I/O settings. Use the up and down <Arrow> keys to select an item. Use the <Plus> and <Minus> keys to change the value of the selected option.

#### *OnBoard Floppy Controller*

Set this option to Enabled to enable the floppy drive controller on the motherboard. The settings are Enabled and Disabled. The default setting is Enabled.

#### *Serial Port1 Address*

This option specifies the base I/O port address and Interrupt Request address of serial port 1. The Optimal setting is *3F8/IRQ4*. The Fail-Safe default setting is *Disabled.*

**Disabled** Set this value to prevent the serial port from accessing any system resources. When this option is set to *Disabled*, the serial port physically becomes unavailable.

**3F8/IRQ4** Set this value to allow the serial port to use 3F8 as its I/O port address and IRQ 4 for the interrupt address. This is the default setting. The majority of serial port 1 or COM1 ports on computer systems use IRQ4 and I/O Port 3F8 as the standard setting. The most common serial device connected to this port is a mouse. If the system will not use a serial device, it is best to set this port to *Disabled*.

**2F8/IRQ3** Set this value to allow the serial port to use 2F8 as its I/O port address and IRQ 3 for the interrupt address. If the system will not use a serial device, it is best to set this port to *Disabled*.

**3E8/IRQ4** Set this value to allow the serial port to use 3E8 as its I/O port address and IRQ 4 for the interrupt address. If the system will not use a serial device, it is best to set this port to *Disabled*.

**2E8/IRQ3** Set this value to allow the serial port to use 2E8 as its I/O port address and IRQ 3 for the interrupt address. If the system will not use a serial device, it is best to set this port to *Disabled*.

#### *Serial Port2 Address*

This option specifies the base I/O port address and Interrupt Request address of serial port 2. The Optimal setting is *2F8/IRQ3*. The Fail-Safe setting is *Disabled.*
**Disabled** Set this value to prevent the serial port from accessing any system resources. When this option is set to *Disabled*, the serial port physically becomes unavailable.

**3F8/IRQ4** Set this value to allow the serial port to use 3F8 as its I/O port address and IRQ 4 for the interrupt address. If the system will not use a serial device, it is best to set this port to Disabled.

**2F8/IRQ3** Set this value to allow the serial port to use 2F8 as its I/O port address and IRQ 3 for the interrupt address. This is the default setting. The majority of serial port 2 or COM2 ports on computer systems use IRQ3 and I/O Port 2F8 as the standard setting. The most common serial device connected to this port is an external modem. If the system will not use an external modem, set this port to *Disabled*.

**Note:** Most internal modems require the use of the second COM port and use 3F8 as its I/O port address and IRQ 4 for its interrupt address. This requires that the Serial Port2 Address be set to *Disabled*  or another base I/O port address and Interrupt Request address.

**3E8/IRQ4** Set this value to allow the serial port to use 3E8 as its I/O port address and IRQ 4 for the interrupt address. If the system will not use a serial device, it is best to set this port to Disabled.

**2E8/IRQ3** Set this value to allow the serial port to use 2E8 as its I/O port address and IRQ 3 for the interrupt address. If the system will not use a serial device, it is best to set this port to *Disabled*.

#### *Serial Port2 Mode*

This option allows installation of an Infra-red device by the Serial Port. The settings are Normal (*default*), IRDA and ASK IR.

#### *Infra-Red Transmission Mode*

The settings are Full Duplex (*default*) or Half Duplex.

#### *Receiver/Transmitter Polarity*

Sets polarity for IR modes.

#### *Parallel Port Address*

This option specifies the I/O address used by the parallel port. The Optimal setting is *378*. The Fail-Safe setting is *Disabled*.

> **Disabled** Set this value to prevent the parallel port from accessing any system resources. When the value of this option is set to *Disabled*, the printer port becomes unavailable.

> **378** Set this value to allow the parallel port to use 378 as its I/O port address. This is the default setting. The majority of parallel ports on computer systems use IRQ7 and I/O Port 378H as the standard setting.

> **278** Set this value to allow the parallel port to use 278 as its I/O port address.

> **3BC** Set this value to allow the parallel port to use 3BC as its I/O port address.

#### *Parallel Port Mode*

This option specifies the parallel port mode. The Optimal setting is *Normal*. The Fail- Safe setting is *Disabled*.

> **Normal** Set this value to allow the standard parallel port mode to be used. This is the default setting.

> **Bi-Directional** Set this value to allow data to be sent to and received from the parallel port.

> **EPP** The parallel port can be used with devices that adhere to the Enhanced Parallel Port (EPP) specification. EPP uses the existing parallel port signals to provide asymmetric bi-directional data transfer driven by the host device.

> **ECP** The parallel port can be used with devices that adhere to the Extended Capabilities Port (ECP) specification. ECP uses the DMA protocol to achieve data transfer rates up to 2.5 Megabits per second. ECP provides symmetric bi-directional communication.

#### *Parallel Port IRQ*

This option specifies the IRQ used by the parallel port. The Optimal and Fail-Safe default setting is *7*.

**5** Set this value to allow the serial port to use Interrupt 5.

**7** Set this value to allow the serial port to use Interrupt 7. This is the default setting. The majority of parallel ports on computer systems use IRQ7 and I/O Port 378h as the standard setting.

#### *ICH SIO Serial Port1 Address*

This option specifies the base I/O port address and Interrupt Request address of serial port 3. The Optimal setting is *3E8/IRQ5*. The Fail-Safe default setting is *Disabled.*

> **Disabled** Set this value to prevent the serial port from accessing any system resources. When this option is set to *Disabled*, the serial port physically becomes unavailable.

> **3F8/IRQ4** Set this value to allow the serial port to use 3F8 as its I/O port address and IRQ 4 for the interrupt address. This is the default setting. The majority of serial port 1 or COM1 ports on computer systems use IRQ4 and I/O Port 3F8 as the standard setting. The most common serial device connected to this port is a mouse. If the system will not use a serial device, it is best to set this port to *Disabled*.

> **2F8/IRQ3** Set this value to allow the serial port to use 2F8 as its I/O port address and IRQ 3 for the interrupt address. If the system will not use a serial device, it is best to set this port to *Disabled*.

> **3E8/IRQ5** Set this value to allow the serial port to use 3E8 as its I/O port address and IRQ 5 for the interrupt address. If the system will not use a serial device, it is best to set this port to *Disabled*.

> **2E8/IRQ7** Set this value to allow the serial port to use 2E8 as its I/O port address and IRQ 7 for the interrupt address. If the system will not use a serial device, it is best to set this port to *Disabled*.

#### *ICH SIO Serial Port2 Address*

This option specifies the base I/O port address and Interrupt Request address of serial port 4. The Optimal setting is *2E8/IRQ7*. The Fail-Safe default setting is *Disabled.*

> **Disabled** Set this value to prevent the serial port from accessing any system resources. When this option is set to *Disabled*, the serial port physically becomes unavailable.

> **3F8/IRQ4** Set this value to allow the serial port to use 3F8 as its I/O port address and IRQ 4 for the interrupt address. This is the default setting. The majority of serial port 1 or COM1 ports on computer systems use IRQ4 and I/O Port 3F8 as the standard setting. The most common serial device connected to this port is a mouse. If the system will not use a serial device, it is best to set this port to *Disabled*.

> **2F8/IRQ3** Set this value to allow the serial port to use 2F8 as its I/O port address and IRQ 3 for the interrupt address. If the system will not use a serial device, it is best to set this port to *Disabled*.

> **3E8/IRQ5** Set this value to allow the serial port to use 3E8 as its I/O port address and IRQ 5 for the interrupt address. If the system will not use a serial device, it is best to set this port to *Disabled*.

> **2E8/IRQ7** Set this value to allow the serial port to use 2E8 as its I/O port address and IRQ 7 for the interrupt address. If the system will not use a serial device, it is best to set this port to *Disabled*.

#### **ACPI CONFIGURATION SCREEN**

#### *ACPI Configuration Screen*

You can use this screen to select options for the ACPI settings. Use the up and down <Arrow> keys to select an item. Use the <Plus> and <Minus> keys to change the value of the selected option.

#### *ACPI Aware O/S*

Set this value to allow the system to utilize the Intel ACPI (Advanced Configuration and Power Interface) specification. The Optimal and Fail-Safe default setting is *Yes*.

> **No** This setting should be set if the operating system in use does not comply with the ACPI (Advanced Configuration and Power Interface) specification. DOS® , Windows 3.x® , and Windows NT® are examples of non-ACPI aware operating systems.

> **Yes** This setting should be set if the operating system complies with the ACPI (Advanced Configuration and Power Interface) specification. This is the default setting. Windows 95® , Windows 98® and Windows 2000® are examples of ACPI aware operating systems.

#### *Advanced ACPI Configuration*

You can use this screen to select options for the ACPI Advanced Configuration Settings. Use the up and down <Arrow> keys to select an item. Use the <Plus> and <Minus> keys to change the value of the selected option. A description of the selected item appears on the right side of the screen.

#### *ACPI 2.0*

Set this value to allow or prevent the system to be complaint with the ACPI 2.0 specification.

**No** This setting prevents the BIOS from supporting the ACPI 2.0 specification. This is the default setting.

**Yes** This setting allows the BIOS to support the ACPI 2.0 specification.

#### *ACPI APIC Support*

Set this value to allow the ACPI BIOS to add support for the APIC.

**Disabled**.

**Enabled** This is the default setting.

#### *APIC ACPI SCI IRQ*

**Disabled** This is the default setting. **Enabled**.

#### $BIOS \rightarrow AMI ACPU Table$

Set this value to allow the ACPI BIOS to add a pointer to an OEMB table in the Root System Description Table (RSDT) table.

**Disabled** This option disables adding an OEMB table.

**Enabled** This option enables adding an OEMB table. This is the default setting.

*Note:* OEMB table is used to pass POST data to the AML code during ACPI O/S operations.

#### *RSDT*

RSDT is the main ACPI table. It has no fixed place in memory. During the boot up process, the BIOS locates a pointer to the table during the memory scan. A Root System Descriptor Pointer (RSDP) is located in low memory space of the system. It provides the physical address of the RSDT. The RSDT itself is identified in memory because it starts with the signature "RSDT." Following the signature is an array of pointers that tell the operating system the location of other description tables that provide it with the information it needs about the standards defined on the current system and individual devices.

#### *AML*

ACPI Machine Language (AML) is a binary code format that the operating system's ACPI AML interpreter parses to discover the machine's properties. On boot up the BIOS startup code copies it into system memory, where it can be interpreted by the operating system's ACPI AML interpreter.

#### *Headless Mode*

This option is used to update the ACPI FACP table to indicate headless operations.

**Disabled** This option disables updating the ACPI FACP table to indicate headless operation. This is the default setting.

**Enabled** This option enables updating the ACPI FACP table to indicate headless operation.

#### **MPS CONFIGURATION SCREEN**

#### *MPS Configuration Screen*

You can use this screen to select options for the MPS settings. Use the up and down <Arrow> keys to select an item. Use the <Plus> and <Minus> keys to change the value of the selected option.

#### *MPS Revision*

MPS tables are requested for multi processors systems. To make use of the Intel Hyper-Threading technology, MPS tables must be built. Set this value to the desired MPS revision. The Optimal and Fail-Safe default setting is *1.1*.

**1.1** revision 1.1 of the MPS specification standard.

**1.4** revision 1.4 of the MPS specification standard.

#### **USB CONFIGURATION SCREEN**

#### *USB Configuration Screen*

You can use this screen to select options for the USB Configuration. Use the up and down <Arrow> keys to select an item. Use the <Plus> and <Minus> keys to change the value of the selected option.

#### *USB Function*

Enables USB 1.1 Host Controllers **All USB Ports** Both Controllers. **2 USB Ports**. **Disabled** No USB support.

### *Legacy USB Support*

Legacy USB Support refers to the USB mouse and USB keyboard support. Normally if this option is not enabled, any attached USB mouse or USB keyboard will not become available until a USB compatible operating system is fully booted with all USB drivers loaded. When this option is enabled, any attached USB mouse or USB keyboard can control the system even when there is no USB drivers loaded on the system. Set this value to enable or disable the Legacy USB Support. The Optimal and Fail-Safe default setting is *Auto*.

**Disabled** Set this value to prevent the use of any USB device in DOS or during system boot.

**Enabled** Set this value to allow the use of USB devices during boot and while using DOS.

**Auto** This option auto detects USB Keyboards or Mice and if found, allows them to be utilized during boot and while using DOS.

#### *USB 2.0 Controller*

Set this option to Enable or Disabled the USB2.0 Controller. All USB 1.1 Host controllers must be enabled.

#### *USB 2.0 Controller Mode*

Set this option to HiSpeed for 480Mbps or FullSpeed for 12Mbps.

#### *USB Mass Storage Device Configuration Screen*

You can use this screen to select options for the USB Mass Storage Devices Configuration. Use the up and down <Arrow> keys to select an item. Use the <Plus> and <Minus> keys to change the value of the selected option.

#### *USB Mass Storage Device Delay*

Set the value for the number of seconds that POST waits for the USB mass storage device after start unit command is issued. The options are 10, 20, 30 and 40 seconds.

#### *Emulation Type*

Set the emulation type to Auto, Floppy, Forced FDD, Hard Disk or CDROM. If Auto, USB devices less than 530MB will be emulated as floppy and remaining devices as Hard Drive. Forced FDD option can be used to force a formatted HDD device to boot as FDD (ex. ZIP Drive).

# **PCI/PnP Setup**

Select the *PCI/PnP* tab from the ezPORT setup screen to enter the Plug and Play BIOS Setup screen. You can display a Plug and Play BIOS Setup option by highlighting it using the <Arrow> keys.

#### *Plug and Play O/S*

Set this value to allow the system to modify the settings for Plug and Play operating system support. The Optimal and Fail-Safe default setting is *Yes*.

**No** The *No* setting is for operating systems that do not meet the Plug and Play specifications. It allows the BIOS to configure all the devices in the system.

**Yes** The *Yes* setting allows the operating system to change the interrupt, I/O, and DMA settings. Set this option if the system is running Plug and Play aware operating systems.

#### *PCI Latency Timer*

Set this value to allow the PCI Latency Timer to be adjusted. This option sets the latency of all PCI devices on the PCI bus. The Optimal and Fail-Safe default setting is *64*.

**32** This option sets the PCI latency to 32 PCI clock cycles.

**64** This option sets the PCI latency to 64 PCI clock cycles. This is the default setting.

**96** This option sets the PCI latency to 96 PCI clock cycles.

**128** This option sets the PCI latency to 128 PCI clock cycles.

**160** This option sets the PCI latency to 160 PCI clock cycles.

**192** This option sets the PCI latency to 192 PCI clock cycles.

**224** This option sets the PCI latency to 224 PCI clock cycles.

**248** This option sets the PCI latency to 248 PCI clock cycles.

#### *Allocate IRQ to VGA*

Set this value to allow or restrict the system from giving the VGA adapter card an interrupt address. The Optimal and Fail-Safe default setting is *Yes.* 

> **Yes** Set this value to allow the allocation of an IRQ to a VGA adapter card that uses the PCI local bus. This is the default setting.

> **No** Set this value to prevent the allocation of an IRQ to a VGA adapter card that uses the PCI local bus.

#### *Palette Snooping*

Set this value to allow the system to modify the Palette Snooping settings. The Optimal and Fail-Safe default setting is *Disabled*.

**Disabled** This is the default setting and should not be changed unless the VGA card manufacturer requires Palette Snooping to be Enabled. **Enabled** This setting informs the PCI devices that an ISA based Graphics device is installed in the system. It does this so the ISA

based Graphics card will function correctly. This does not necessarily indicate a physical ISA adapter card. The graphics chipset can be mounted on a PCI card. Always check with your adapter card's manuals first, before modifying the default settings in the BIOS.

#### *PCI IDE BusMaster*

Set this value to allow or prevent the use of PCI IDE bus mastering. The Optimal and Fail-Safe default setting is *Disabled*.

> **Disabled** Set this value to prevent PCI bus mastering. This is the default setting.

> **Enabled** This option specifies that the IDE controller on the PCI local bus has mastering capabilities.

#### *OffBoard PCI/ISA IDE Card*

Set this value to allow the OffBoard PCI/ISA IDE Card to be selected. The Optimal and Fail-Safe default setting is *Auto*.

> **Auto** This setting will auto select the location of an OffBoard PCI IDE adapter card. This is the default setting.

> **PCI Slot1** This setting will select PCI Slot 1 as the location of the OffBoard PCI IDE adapter card. Use this setting only if there is an IDE adapter card installed in PCI Slot 1.

> **PCI Slot2** This setting will select PCI Slot 2 as the location of the OffBoard PCI IDE adapter card. Use this setting only if there is an IDE adapter card installed in PCI Slot 2.

> **PCI Slot3** This setting will select PCI Slot 3 as the location of the OffBoard PCI IDE adapter card. Use this setting only if there is an IDE adapter card installed in PCI Slot 3.

> **PCI Slot4** This setting will select PCI Slot 4 as the location of the OffBoard PCI IDE adapter card. Use this setting only if there is an IDE adapter card installed in PCI Slot 4.

> **PCI Slot5** This setting will select PCI Slot 5 as the location of the OffBoard PCI IDE adapter card. Use this setting only if there is an IDE adapter card installed in PCI Slot 4.

**PCI Slot6** Do not use this option.

*IRQ* 

Set this value to allow the IRQ settings to be modified. The Optimal and Fail-Safe default setting is *Available*.

**IRQ3** 

**IRQ4 IRQ5** 

**IRQ7** 

**IRQ9** 

**IRQ10** 

**IRQ11** 

**IRQ14** 

**IRQ15** 

**Available** This setting allows the specified IRQ to be used by a PCI/PnP device. This is the default setting.

**Reserved** This setting allows the specified IRQ to be used by a legacy ISA device.

#### *DMA*

Set this value to allow the DMA setting to be modified. The optimal and Fail-Safe default setting is *Available.*

- **DMA Channel 0**
- **DMA Channel 1**
- **DMA Channel 3**
- **DMA Channel 5**
- **DMA Channel 6**
- **DMA Channel 7**

**Available** This setting allows the specified DMA to be used by PCI/PnP device. This is the default setting.

**Reserved** This setting allows the specified DMA to be used by a legacy ISA device.

#### *Reserved Memory Size*

Set this value to allow the system to reserve memory that is used by ISA devices. The optimal and Fail-Safe default setting is *Disabled.* 

**Disabled** Set this value to prevent BIOS from reserving memory to ISA devices.

**16K** Set this value to allow the system to reserve 16K of the system memory to the ISA devices.

**32K** Set this value to allow the system to reserve 32K of the system memory to the ISA devices.

**64K** Set this value to allow the system to reserve 64K of the system memory to the ISA devices.

#### *Reserved Memory Address*

Set this value to the base address of memory block to reserve for legacy ISA devices. The optimal and Fail-Safe default setting is *C8000.* 

**C0000 C4000 C8000 CC000 D0000 D4000 D8000 DC000**

#### *PCI Slot-1 IRQ Preference*

Set this value to the preferred IRQ to be used by a device plugged in the PCI Slot-1. The optimal and fail-safe default is *Auto*.

**Auto** 

#### *PCI Slot-2 IRQ Preference*

Set this value to the preferred IRQ to be used by a device plugged in the PCI Slot-2. The optimal and fail-safe default is *Auto*.

#### *PCI Slot-3 IRQ Preference*

Set this value to the preferred IRQ to be used by a device plugged in the PCI Slot-3. The optimal and fail-safe default is *Auto*.

#### *PCI Slot-4 IRQ Preference*

Set this value to the preferred IRQ to be used by a device plugged in the PCI Slot-4. The optimal and fail-safe default is *Auto*.

> **Auto**

*Chapter 2:BIOS Configuration*

*Note:* Manual IRQ selection does not guarantee that the PCI slot device will be configured with the choice because PnP ISA cards (if present) are assigned the available resources before the PCI devices. The PCI slot INT A signals are connected to PIRQ lines together with internal devices in PCI Bus 0. PCI Bus 0 devices have higher priority over PCI slot devices; therefore, the internal device must be disabled to allow the manual IRQ selection to take effect.

# **Boot Setup**

Select the *Boot* tab from the ezPORT setup screen to enter the Boot BIOS Setup screen. You can select any of the items in the left frame of the screen, such as Boot Device Priority, to go to the sub menu for that item. You can display an Boot BIOS Setup option by highlighting it using the <Arrow> keys.

#### **BOOT SETTINGS CONFIGURATION SCREEN**

#### *Boot Settings Configuration*

Use this screen to select options for the Boot Settings Configuration. Use the up and down <Arrow> keys to select an item. Use the <Plus> and <Minus> keys to change the value of the selected option.

#### *Quick Boot*

The Optimal and Fail-Safe default setting is *Disabled*.

**Disabled** Set this value to allow the BIOS to perform all POST tests. **Enabled** Set this value to allow the BIOS to skip certain POST tests to boot faster

#### *Quiet Boot*

Set this value to allow the boot up screen options to be modified between POST messages or OEM logo. The Optimal and Fail-Safe default setting is *Enabled.* 

**Disabled** Set this value to allow the computer system to display the POST messages.

**Enabled** Set this value to allow the computer system to display the OEM logo. This is the default setting.

#### *Add-On ROM Display Mode*

Set this option to display add-on ROM (read-only memory) messages. The Optimal and Fail-Safe default setting is *Force BIOS*. An example of this is a SCSI BIOS or VGA BIOS.

> **Force BIOS** Set this value to allow the computer system to force a third party BIOS to display during system boot. This is the default setting.

> **Keep Current** Set this value to allow the computer system to display the ezPORT information during system boot.

#### *Boot up Num-Lock*

Set this value to allow the Number Lock setting to be modified during boot up. The Optimal and Fail-Safe default setting is *On.* 

> **Off** This option does not enable the keyboard Number Lock automatically. To use the 10-keys on the keyboard, press the Number Lock key located on the upper left-hand corner of the 10-key pad. The Number Lock LED on the keyboard will light up when the Number Lock is engaged.

> **On** Set this value to allow the Number Lock on the keyboard to be enabled automatically when the computer system is boot up. This allows the immediate use of 10-keys numeric keypad located on the right side of the keyboard. To confirm this, the Number Lock LED light on the keyboard will be lit.

#### *PS/2 Mouse Support*

Set this value to allow the PS/2 mouse support to be adjusted. The Optimal and Fail-Safe default setting is *Enabled*.

**Disabled** This option will prevent the PS/2 mouse port from using system resources and will prevent the port from being active. Use this setting if installing a serial mouse.

**Enabled** Set this value to allow the system to use a PS/2 mouse. This is the default setting.

#### *Wait for 'F1' If Error*

Set this value to allow the Wait for 'F1' Error setting to be modified. The Optimal and Fail-Safe default setting is *Enabled*.

> **Disabled** This prevents the ezPORT to wait on an error for user intervention. This setting should be used if there is a known reason for a BIOS error to appear. An example would be a system administrator must remote boot the system. The computer system does not have a keyboard currently attached. If this setting is set, the system will continue to boot up in to the operating system. If 'F1' is enabled, the system will wait until the BIOS setup is entered.

**Enabled** Set this value to allow the system BIOS to wait for any error. If an error is detected, pressing <F1> will enter Setup and the BIOS setting can be adjusted to fix the problem. This normally happens when upgrading the hardware and not setting the BIOS to recognize it. This is the default setting.

#### *Hit 'DEL' Message Display*

Set this value to allow the *Hit "DEL" to enter Setup* Message Display to be modified. The Optimal and Fail-Safe default setting is *Enabled*.

**Disabled** This prevents the ezPORT to display

Hit Del to enter Setup during memory initialization. If Quiet Boot is enabled, the Hit 'DEL' message will not display.

**Enabled** This allows the ezPORT to display

Hit Del to enter Setup during memory initialization. This is the default setting.

#### *Interrupt 19 Capture*

Set this value to allow option ROMs such as network controllers to trap BIOS interrupt 19.

> **Disabled** The BIOS prevents option ROMs from trapping interrupt 19.

**Enabled** The BIOS allows option ROMs to trap interrupt 19.

#### **BOOT DEVICE PRIORITY**

#### *Boot Device Priority*

Use this screen to specify the order in which the system checks for the device to boot from. To access this screen, select Boot Device Priority on the Boot Setup screen and press <Enter>.

#### *1st Boot Device*

#### *2nd Boot Device*

#### *3rd Boot Device*

Set the boot device options to determine the sequence in which the computer checks which device to boot from. The settings are *Removable Dev., Hard Drive, or ATAPI CDROM.* The Optimal and Fail-Safe settings are:

- 1st boot device Removable Device
- 2<sub>nd</sub> boot device Hard Drive
- 3rd boot device ATAPI CDROM

To change the boot order, select a boot category type such as Hard disk drives, Removable media, or ATAPI CD ROM devices from the boot menu. For example, if the 1st boot device is set to Hard disk drives, then BIOS will try to boot to hard disk drives first.

**Note:** When you select a boot category from the boot menu, a list of devices in that category appears. For example, if the system has three hard disk drives connected, then the list will show all three hard disk drives attached.

#### **HARD DISK DRIVES**

#### *Hard disk drives*

Use this screen to view the hard disk drives in the system. To access this screen, select Hard disk drives on the Boot Setup screen and press <Enter>.

#### **REMOVABLE DEVICES**

#### *Removable Devices*

Use this screen to view the removable drives attached to the system. To access this screen, select Removable Devices on the Boot Setup screen and press <Enter>.

#### **ATAPI CDROM DRIVES**

#### *ATAPI CD-ROM Drives*

Use this screen to view the ATAPI CD-ROM drives in the system. To access this screen, select ATAPI CDROM Drives on the Boot Setup screen and press <Enter>.

# **Security Setup**

# **ezPORT Password Support**

#### *Two Levels of Password Protection*

ezPORT provides both a Supervisor and a User password. If you use both passwords, the Supervisor password must be set first. The system can be configured so that all users must enter a password every time the system boots or when ezPORT Setup is executed, using either or either the Supervisor password or User password. The Supervisor and User passwords activate two different levels of password security. If you select password support, you are prompted for a one to six character password. Type the password on the keyboard. The password does not appear on the screen when typed. Make sure you write it down. If you forget it, you must drain NVRAM and reconfigure.

#### *Remember the Password*

Keep a record of the new password when the password is changed. If you forget the password, you must erase the system configuration information in NVRAM. See (Deleting a Password) for information about erasing system configuration information.

Select Security Setup from the ezPORT Setup main BIOS setup menu. All Security Setup options, such as password protection and virus protection, are described in this section. To access the sub menu for the following items, select the item and press <Enter>:

- Change Supervisor Password
- Change User Password
- Clear User Password

#### *Supervisor Password*

Indicates whether a supervisor password has been set. If the password has been installed, *Installed* displays. If not, *Not Installed* displays.

#### *User Password*

Indicates whether a user password has been set. If the password has been installed, *Installed* displays. If not, *Not Installed* displays.

#### *Change Supervisor Password*

Select this option and press <Enter> to access the sub menu. You can use the sub menu to change the supervisor password.

#### *Change User Password*

Select this option and press <Enter> to access the sub menu. You can use the sub menu to change the user password.

#### *Clear User Password*

Select this option and press <Enter> to access the sub menu. You can use the sub menu to clear the user password.

#### *Boot Sector Virus Protection*

This option is near the bottom of the Security Setup screen. The Optimal and Fail-Safe default setting is *Disabled* 

**Disabled** Set this value to prevent the Boot Sector Virus Protection. This is the default setting.

**Enabled** Select Enabled to enable boot sector protection. ezPORT displays a warning when any program (or virus) issues a Disk Format command or attempts to write to the boot sector of the hard disk

drive. If enabled, the following appears when a write is attempted to the boot sector. You may have to type N several times to prevent the boot sector write. Boot Sector Write! Possible VIRUS: Continue (Y/N)? \_ The following appears after any attempt to format any cylinder, head, or sector of any hard disk drive via the BIOS INT 13 Hard disk drive Service: Format!!! Possible VIRUS: Continue (Y/N)? \_

#### **CHANGE SUPERVISOR PASSWORD**

#### *Change Supervisor Password*

Select Change Supervisor Password from the Security Setup menu and press <Enter>.

#### *Enter New Password:*

appears. Type the password and press <Enter>. The screen does not display the characters entered. Retype the password as prompted and press <Enter>. If the password confirmation is incorrect, an error message appears. The password is stored in NVRAM after ezPORT completes.

#### *Change User Password*

Select Change User Password from the Security Setup menu and press <Enter>.

*Enter New Password:* 

appears. Type the password and press <Enter>. The screen does not display the characters entered. Retype the password as prompted and press <Enter>. If the password confirmation is incorrect, an error message appears. The password is stored in NVRAM after ezPORT completes.

#### *Clear User Password*

Select Clear User Password from the Security Setup menu and press <Enter>.

*Clear New Password [Ok] [Cancel]*

appears. Type the password and press <Enter>. The screen does not display the characters entered. Retype the password as prompted and press <Enter>. If the password confirmation is incorrect, an error message appears. The password is stored in NVRAM after ezPORT completes.

#### **Deleting a Password**

If you forget the passwords you set up through ezPORT Setup, the only way you can reset the password is to erase the system configuration information where the passwords are stored. System configuration data is stored in CMOS RAM, a type of memory that consumes very little power. You can drain CMOS RAM power by removing the battery or resetting CMOS information using the CMOS erase jumper.

# **Chipset Setup**

Select the *Chipset* tab from the ezPORT setup screen to enter the Chipset BIOS Setup screen. You can select any of the items in the left frame of the screen, such as CPU Configuration, to go to the sub menu for that item. You can display a Chipset BIOS Setup option by highlighting it using the <Arrow> keys. All Chipset BIOS Setup options are described in this section.

#### **NORTH BRIDGE CONFIGURATION**

#### *North Bridge Chipset Configuration*

You can use this screen to select options for the North Bridge Configuration. Use the up and down <Arrow> keys to select an item. Use the <Plus> and <Minus> keys to change the value of the selected option.

#### *DRAM Frequency*

Set this value to force a specific DRAM frequency (266 MHz, 333 MHz or 400 MHz) or to allow the setting to be based on the SPD information (Auto). The Optimal and Fail-Safe default setting is *Auto*.

#### *Configure DRAM timing by SPD*

Set this value to select how the DRAM timing parameters will be set. The Optimal and Fail-Safe default setting is *Enabled*.

**Enabled** This setting will enable the SPD information to be used as the source to DRAM timing settings. This is the default setting. **Disabled** This setting will allow manual DRAM timing configuration.

**DRAM CAS# Latency DRAM RAS# Precharge DRAM RAS# to CAS# Delay DRAM Precharge Delay DRAM Burst Length** 

#### *DRAM Integrity Mode*

Set this value to select the integrity mode. The Optimal and Fail-Safe default setting is *Disabled*.

#### *Memory Hole*

Set this value to select the memory hole. The Optimal and Fail-Safe default setting is *Disabled*.

#### *Primary Graphics Adapter*

Set this value to allow the Primary video device to be selected. The Optimal and Fail-Safe default setting is *AGP*.

**PCI** This setting will force any PCI video card to be the primary video device.

**AGP** This setting will force any AGP video card to be the primary video device.

#### *Graphics Aperture Size*

Set this value to select the size of the AGP aperture

**4MB 8MB 16MB 32MB 64MB** Default. **128MB 256MB**

#### **C.S.A Gigabit Ethernet**

Set this value to enable the optional second gigabit ethernet controller (Intel 82547GI). The Optimal and Fail-Safe default setting is A*uto.*

#### *C000, 16k Shadow*

Select the type of cache scheme to be used for this memory range. The optimal and fail-safe default is *disabled*.

**Disabled. Uncached. Write Protect Cached. Write Through Cached. Write Back Cached.**

#### *C400, 16k Shadow*

Select the type of cache scheme to be used for this memory range. The optimal and fail-safe default is *disabled*.

**Disabled. Uncached. Write Protect Cached. Write Through Cached. Write Back Cached.**

#### *C800, 16k Shadow*

Select the type of cache scheme to be used for this memory range. The optimal and fail-safe default is *disabled*.

> **Disabled. Uncached. Write Protect Cached. Write Through Cached. Write Back Cached.**

#### *CC00, 16k Shadow*

Select the type of cache scheme to be used for this memory range. The optimal and fail-safe default is *disabled*.

> **Disabled. Uncached. Write Protect Cached. Write Through Cached. Write Back Cached.**

#### *D000, 16k Shadow*

Select the type of cache scheme to be used for this memory range. The optimal and fail-safe default is *disabled*.

> **Disabled. Uncached. Write Protect Cached. Write Through Cached. Write Back Cached.**

#### *D400, 16k Shadow*

Select the type of cache scheme to be used for this memory range. The optimal and fail-safe default is *disabled*.

> **Disabled. Uncached. Write Protect Cached. Write Through Cached. Write Back Cached.**

#### *D800, 16k Shadow*

Select the type of cache scheme to be used for this memory range. The optimal and fail-safe default is *disabled*.

> **Disabled. Uncached. Write Protect Cached. Write Through Cached. Write Back Cached.**

#### *DC00, 16k Shadow*

Select the type of cache scheme to be used for this memory range. The optimal and fail-safe default is *disabled*.

> **Disabled. Uncached. Write Protect Cached. Write Through Cached. Write Back Cached.**

#### **SOUTH BRIDGE CONFIGURATION**

#### *South Bridge Configuration*

You can use this screen to select options for the South Bridge Configuration. Use the up and down <Arrow> keys to select an item. Use the <Plus> and <Minus> keys to change the value of the selected option.

#### *Restore on A/C Power Loss*

Set this value to select how the CPU board will recover from an accidental A/C power failure – Mechanical off G3 State.

> **Power ON** This setting will force the CPU board to turn ON as soon as A/C power is reestablished. This is the default setting.

> **Power OFF** This setting will keep the CPU board OFF when A/C power is reestablished. To turn the board ON, the power button must be used.

> **Last State** This setting will put the CPU board back to its state before the accidental power failure. It requires ACPI enabled and an ACPI capable OS. The board must be normally turned OFF through a controlled S5 (soft OFF/Power button) transition if it is not an accidental power failure.

#### *Onboard AC97 Audio*

Set this option to Enable or Disable the on board Audio AC97 controller. If Audio is enabled, certain OSs will require a driver installation on every boot.

> **Auto** This setting will keep the onboard Audio Controller enabled. This is the default setting.

**Disabled** This setting will turn off the on board Audio controller.

# **Exit Menu**

Select the *Exit* tab from the ezPORT setup screen to enter the Exit BIOS Setup screen. You can display an Exit BIOS Setup option by highlighting it using the <Arrow> keys. All Exit BIOS Setup options are described in this section.

#### *Exit Saving Changes*

When you have completed the system configuration changes, select this option to leave ezPORT Setup and reboot the computer so the new system configuration parameters can take effect. Select Exit Saving Changes from the Exit menu and press <Enter>.

Save Configuration Changes and Exit Now?

[Ok] [Cancel]

appears in the window. Select Ok to save changes and exit.

#### *Exit Discarding Changes*

Select this option to quit ezPORT Setup without making any permanent changes to the system configuration. Select Exit Discarding Changes from the Exit menu and press <Enter>.

Discard Changes and Exit Setup Now? [Ok] [Cancel]

appears in the window. Select *Ok* to discard changes and exit.

#### *Load Optimal Defaults*

ezPORT automatically sets all ezPORT Setup options to a complete set of default settings when you Select this option. The Optimal settings are designed for maximum system performance, but may not work best for all computer applications. In particular, do not use the Optimal ezPORT Setup options if your computer is experiencing system configuration problems.

Select Load Optimal Defaults from the Exit menu and press <Enter>. Select *Ok* to load optimal defaults.

### *Load Fail-Safe Defaults*

ezPORT automatically sets all ezPORT Setup options to a complete set of default settings when you Select this option. The Fail-Safe settings are designed for maximum system stability, but not maximum performance. Select the Fail-Safe ezPORT Setup options if your computer is experiencing system configuration problems. Select Load Fail-Safe Defaults from the Exit menu and press <Enter>.

Load Fail-Safe Defaults?

[Ok] [Cancel]

appears in the window. Select *Ok* to load Fail-Safe defaults.

#### *Discard Changes*

Select Discard Changes from the Exit menu and press <Enter>. Select *Ok* to discard changes.

**User's Notes:**

# *Chapter 3 Upgrading*

# **Upgrading the Microprocessor**

The latest revision of the Phoenix ATX-P currently supports full series of Intel Pentium IV (mPGA478 400MHz, 533MHz and 800MHz PSB) processors featuring Intel Hyper-Threading technology. Please, check the manufacturer's web site for details and revisions regarding CPU speed.

Since the Phoenix ATX-P features CPU auto-sensing device there is no jumper to be set when changing the CPU.

# **Upgrading the System Memory**

The Phoenix ATX-P allows an upgrade of the system memory with up to 4GB SDRAM DDR DIMM modules in four memory slots with the following features:

System Memory Features:

- 2.6 V (only) 184-pin DDR SDRAM DIMMs with gold-plated contacts.
- Unbuffered, single-sided or double-sided DIMMs with the following restriction:
	- Double-sided DIMMs with x16 organization are not supported.
- Maximum total system memory: 4 GB; minimum total system memory: 64 MB .
- DDR266 MHz (PC2100), DDR333 MHz (PC2700) and DDR400 MHz (PC3200) DDR SDRAM DIMMs only.
- Serial Presence Detect (SPD).
- ECC and non-ECC DIMMs supported.

#### **Supported System Bus Frequency and Memory Speed Combinations**

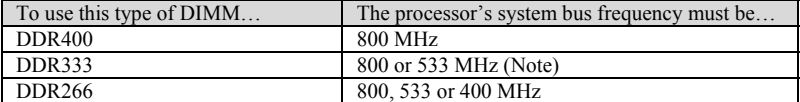

Note: When using an 800 MHz system bus frequency processor, DDR333 memory is clocked at 320 MHz. This minimizes system latencies to optimize system throughput.

# **Addressable Memory**

The Phoenix ATX-P utilizes 4 GB of addressable system memory. Typically the address space that is allocated for PCI add-in cards, AGP aperture, BIOS (firmware hub), and chipset overhead resides above the top of DRAM (total system memory). On a system that has 4 GB of system memory installed, it is not possible to use all of the installed memory due to system address space being allocated for other system critical functions. These functions include the following:

- Memory-mapped I/O that is dynamically allocated for PCI and AGP cards.
- AGP aperture.
- APIC and chipset overhead (approximately 18 MB).
- BIOS/firmware hub (approximately 2 MB).

The amount of installed memory that can be used will vary based on add-in cards and BIOS settings. For example, if the PCI cards are requesting 200 MB of system memory and the AGP aperture is set to 256 MB in the BIOS Setup program, there will be approximately 3.54 GB of memory that can be accessed. All installed system memory can be used when there is no overlap of system addresses. For example, all of the system address space can be utilized on a system that has 2 GB of installed system memory, AGP aperture set for 256 MB, and the PCI cards are requesting 200 MB of system address space.

### **NOTES**

• *When ECC DIMMs are used, the Power-On Self Test (POST) will take longer to complete.* 

• *Remove the AGP video card before installing or upgrading memory to avoid interference with the memory retention mechanism.* 

• *To be fully compliant with all applicable DDR SDRAM memory specifications, the board should be populated with DIMMs that support the Serial Presence Detect (SPD) data structure. This allows the BIOS to read the SPD data and program the chipset to accurately configure memory settings for optimum performance.*

The following table lists the supported DDR DIMM Configurations:

| <b>DIMM</b><br>Capacity | $#$ of<br>Dev. | $#$ of<br><b>Sides</b> | <b>DRAM</b><br>Tech. | <b>Front Side</b><br><b>Population</b> |                 | <b>Back Side</b><br><b>Population</b> |              |
|-------------------------|----------------|------------------------|----------------------|----------------------------------------|-----------------|---------------------------------------|--------------|
|                         | <b>DIMM</b>    |                        |                      | Count                                  | Config          | <b>Count</b>                          | Config       |
| 64 MB                   | 8              | SS                     | 64 Mbit              | 8                                      | 8 M x 8         |                                       |              |
| 64 MB                   | $\overline{4}$ | SS                     | 128 Mbit             | $\overline{4}$                         | 8 M x 16        |                                       |              |
| 128 MB                  | 16             | DS                     | 64 Mbit              | 8                                      | 8 M x 8         | 8                                     | 8 M x 8      |
| 128 MB                  | 8              | SS                     | 128 Mbit             | 8                                      | $16$ M x $8$    |                                       |              |
| 128 MB                  | $\overline{4}$ | SS                     | 256 Mbit             | $\overline{4}$                         | $16$ M x $16$   |                                       |              |
| 256 MB                  | 16             | DS                     | 128 Mbit             | 8                                      | $16$ M x $8$    | 8                                     | $16$ M x $8$ |
| 256 MB                  | 8              | SS                     | 256 Mbit             | 8                                      | $32 M \times 8$ |                                       |              |
| 256 MB                  | 4              | SS                     | 512 Mbit             | $\overline{4}$                         | 32 M x 16       |                                       |              |
| 512 MB                  | 16             | DS                     | 256 Mbit             | 8                                      | $32 M \times 8$ | 8                                     | 32 M x 8     |
| 512 MB                  | 8              | <b>SS</b>              | 512 Mbit             | 8                                      | 64 M x 8        |                                       |              |
| 1024 MB                 | 16             | DS                     | 512 Mbit             | 8                                      | 64 M x 8        | 8                                     | 64 M x 8     |

*Table 3-1 Supported DDR DIMM Configurations*

# **Memory Configurations**

The Phoenix ATX-P 875P MCH component provides two features for enhancing memory throughput:

- Dual Channel memory interface. The board has two memory channels, each with two DIMM sockets, as shown in *Figure 3-1*.
- Dynamic Addressing Mode. Dynamic mode minimizes overhead by reducing memory accesses.

*Table 3-2* summarizes the characteristics of Dual and Single Channel configurations with and without the use of Dynamic Mode.

# *Figure 3-1 Memory Channel Configuration*

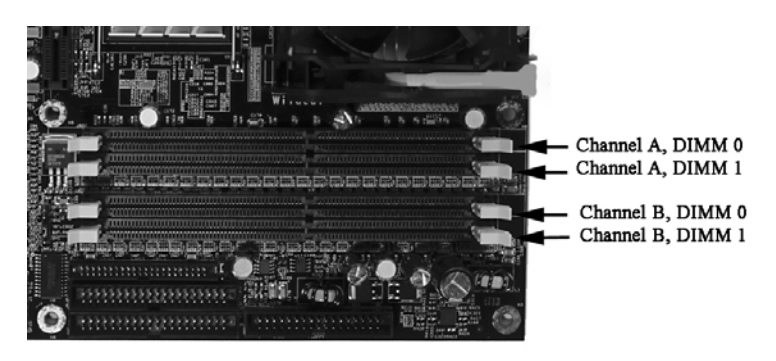

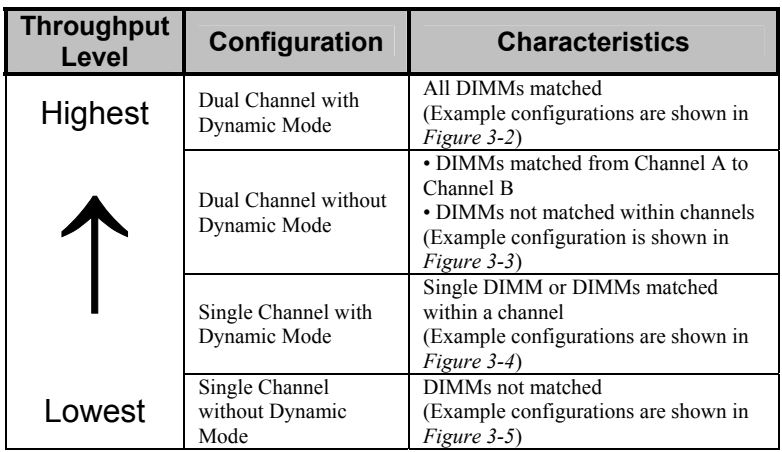

*Table 3-2 Characteristics of Dual and Single Channel Configuration with and without Dynamic Mode*

If either only channel A or only channel B is populated then the MCH is set to operate in single-channel mode. Data will be accessed in chunks of 64 bits (8 B) from the memory channels. If both the channels are populated with uneven memory (DIMMs), then the MCH defaults to virtual single-channel mode. The MCH behaves identically in both single-channel and virtual single-channel modes. In dual-channel mode of operation the data accessed by the MCH from the memory will be in chunks of 128 bits (16 B) from both the channels, hence the bandwidth in this case will be double that of in SC mode.

When the MCH is configured to operate in Dynamic Paging mode, Front-Side Bus (FSB) to Memory Bus address mapping undergoes a significant change compared to that of in a linear operating mode (normal operating mode). In non-dynamic paging mode, the Rank selection (Rank or ROW indicates the side of a DIMM) via chip select signals, is done based on the size of the ROW. For example, for a 512- Mb 16MX8X4b will have a ROW size of 512 MB, selected by CS0#, and only four open pages can be maintained for the full 512 MB. This will lower the memory performance (increases READ latencies) if most of the memory cycles are targeted to that single ROW resulting in opening and closing of accessed pages in that ROW. In this example, the memory configuration was DS DIMM, hence FSB address bit A[19] will be used for Rank selection between Rank 0 and 1. By doing this the Rank switching was done for every 512 KB, which under nondynamic mode used to be for 128 MB. The advantage lies in having eight open pages (four per Rank) for every 512 KB, compared to that of having four open pages for 128 MB.

#### *Figure 3-2 Examples of Dual Channel Configuration with Dynamic Mode*

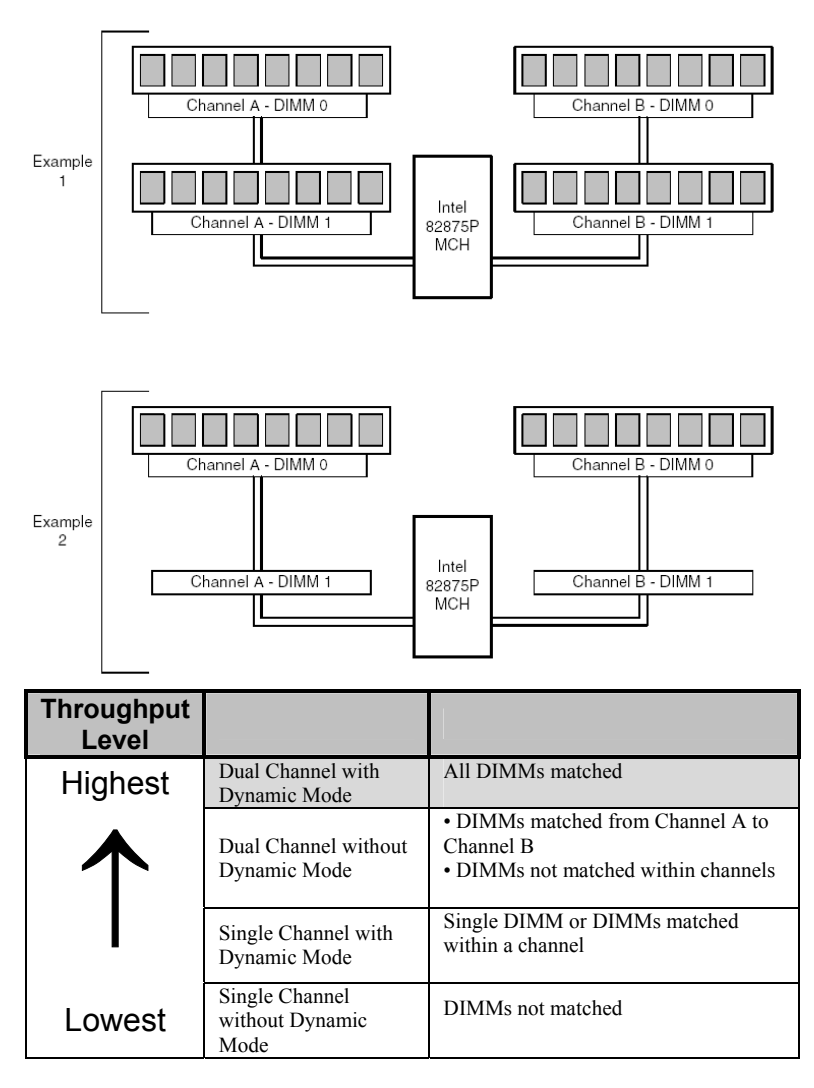

Dual Channel Configuration with Dynamic Mode (All DIMMs matched)

#### *Figure 3-3 Examples of Dual Channel Configuration without Dynamic Mode*

Dual Channel Configuration without Dynamic Mode

- DIMMs not matched within channel
- DIMMs match Channel A to Channel B

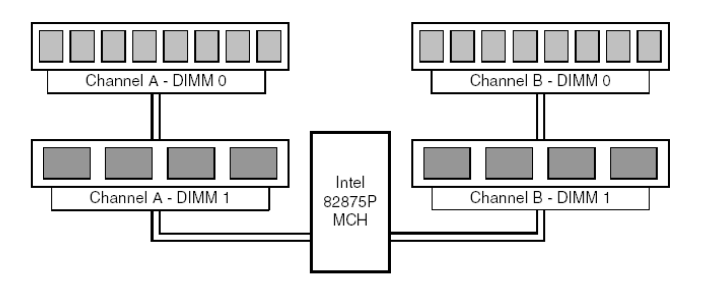

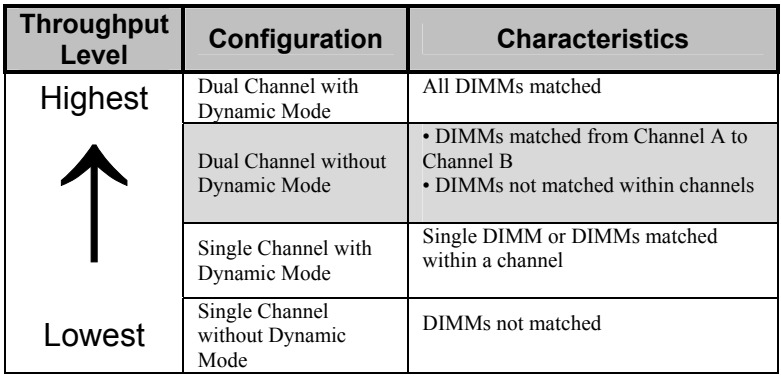

## *Figure 3-4 Examples of Single Channel Configuration with Dynamic Mode*

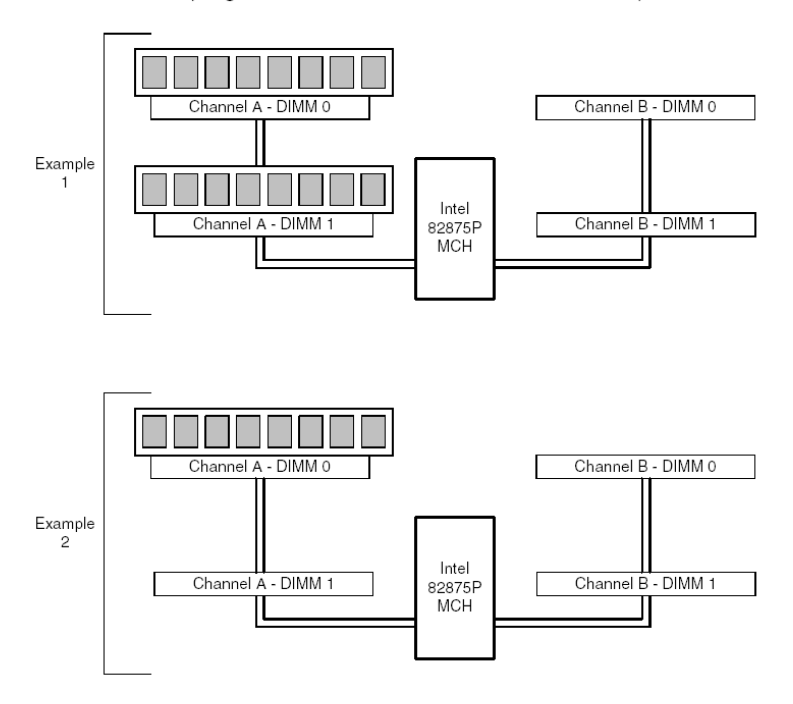

Single Channel Configuration with Dynamic Mode (Single DIMM or DIMMs matched within Channel)

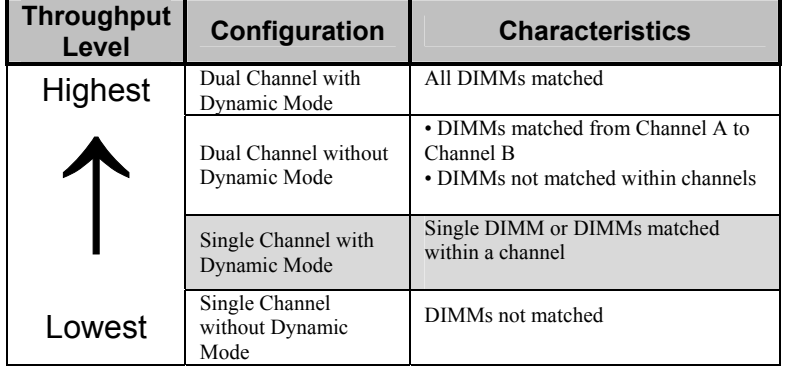

### *Figure 3-5 Examples of Single Channel Configuration without Dynamic Mode*

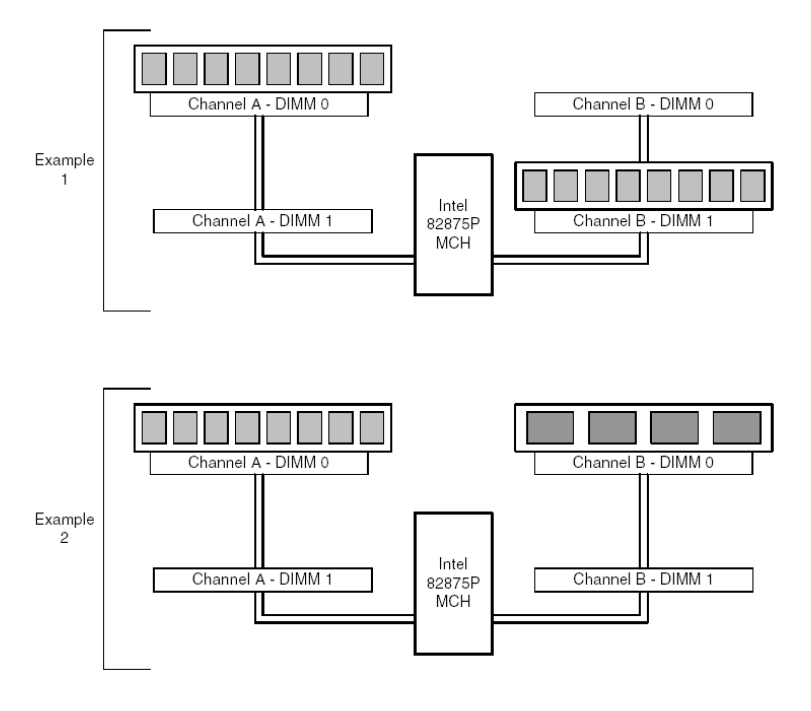

Single Channel Configuration without Dynamic Mode (DIMMs not matched)

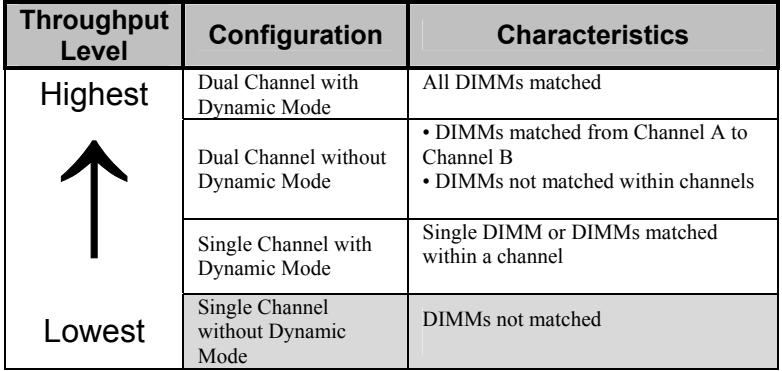

# *Appendix A Technical Specifications*

# **Chipsets**

### *Core Logic*

North Bridge - Intel 875P.

South Bridge – Intel 6300ESB I/O Controller Hub.

### *Peripheral I/O*

Standard Microsystems (SMSC) LPC47M192.

# **BIOS**

### *System BIOS*

American Megatrends AMIBIOS8.

### *Flash BIOS*

Standard feature for System BIOS. Flash programming built into the BIOS. BIOS to be flashed is read from a floppy.

# **Embedded I/O**

### *Floppy*

2 Floppies up to 2.88 MB.

#### *IDE*

The board provides four IDE interface connectors:

- Two Parallel ATA IDE connectors, which support a total of four devices (two per connector) and one extra connector (mini-Header 44 pin) in parallel to IDE2 for Solid State IDE disk or any 44 pin IDE device support.
- Two Serial ATA IDE connectors, which support one device per connector.

#### **Parallel ATA IDE Interfaces**

The ICH (Hance Rapids) Parallel ATA IDE controller has two independent bus-mastering Parallel ATA IDE interfaces that can be independently enabled. The Parallel ATA IDE interfaces support the following modes:

- Programmed I/O (PIO): processor controls data transfer.
- 8237-style DMA: DMA offloads the processor, supporting transfer rates of up to 16 MB/sec.
- Ultra DMA: DMA protocol on IDE bus supporting host and target throttling and transfer rates of up to 33 MB/sec.
- ATA-66: DMA protocol on IDE bus supporting host and target throttling and transfer rates of up to 66 MB/sec. ATA-66 protocol is similar to Ultra DMA and is device driver compatible.
- ATA-100: DMA protocol on IDE bus allows host and target throttling. The ICH ATA-100 logic can achieve read transfer rates up to 100 MB/sec and write transfer rates up to 88 MB/sec.

#### **NOTE**

*ATA-66 and ATA-100 are faster timings and require a specialized cable (80-pin) to reduce reflections, noise, and inductive coupling.*

The Parallel ATA IDE interfaces also support ATAPI devices (such as CD-ROM drives).

The BIOS supports Logical Block Addressing (LBA) and Extended Cylinder Head Sector (ECHS) translation modes. The drive reports the transfer rate and translation mode to the BIOS. The Phoenix ATX-P supports Laser Servo (LS-120) diskette technology through the Parallel ATA IDE interfaces. The BIOS supports booting from an LS-120 drive. NOTE

*The BIOS will always recognize an LS-120 drive as an ATAPI floppy drive. To ensure correct operation, do not configure the drive as a hard disk drive.*

#### **Serial ATA Interfaces**

The ICH Serial ATA controller offers two independent Serial ATA ports with a theoretical maximum transfer rate of 150 MB/s per port. One device can be installed on each port for a

maximum of two Serial ATA devices. A point-to-point interface is used for host to device connections, unlike Parallel IDE which supports a master/slave configuration and two devices per channel.

For compatibility, the underlying Serial ATA functionality is transparent to the operating system.

The Serial ATA controller can operate in both legacy and native modes. In legacy mode, standard IDE I/O and IRQ resources are assigned (IRQ 14 and 15). In Native mode, standard PCI resource steering is used. Native mode is the preferred mode for configurations using the Windows XP and Windows 2000 operating systems.

**NOTE** 

*Many Serial ATA drives use new low-voltage power connectors and require adaptors or power supplies equipped with low-voltage power connectors.* 

#### **Serial ATA RAID**

Your Phoenix ATX-P may be equipped with the optional RAID (Redundant Array of Independent Drives) level 0 on the Serial ATA ports. RAID 0 provides the ability to support striping. Two physical drives, of identical size, can be teamed together to create one logical drive. As data is written or retrieved from the logical drive, both drives operate in parallel, thus increasing the throughput.

#### *Serial Ports*

Four high speed RS-232 serial ports 16 Bytes FIFO (16550/16550D). Com B optional RS-232 IrDA. Com C and Com D optional RS-422/485.

#### *Parallel Port*

One Centronics™ compatible bi-directional parallel port. EPP/ECP mode compatible.

#### *Mouse Port*

One PS/2 mouse and one PS/2 keyboard connectors.

Auxiliary Keyboard/Mouse header for front panel access.

### *USB Interfaces*

Four Universal Serial Bus connectors. USB 1.1 and USB 2.0 compliant.

#### *On-board Ethernet*

Two RJ45 Ethernet connectors (second 10/100/1000 optional, first optional 10/100/1000).

#### *On-board Buzzer*

#### *Audio*

Audio (AD1985B) AC97 compliant. Microphone In, Stereo Line In and Out, Auxiliary CD/Audio In.

#### *AGP*

The AGP PRO connector supports the following:

- $4x$ ,  $8x$  AGP 3.0 add-in cards with 0.8 V I/O.
- 1x,  $4x$  AGP 2.0 add-in cards with 1.5 V I/O.
- AGP PRO add-in cards with the above characteristics.

AGP is a high-performance interface for graphics-intensive applications, such as 3D applications. While based on the *PCI Local Bus Specification*, Rev. 2.2, AGP is independent of the PCI bus and is intended for exclusive use with graphical display devices. AGP overcomes certain limitations of the PCI bus related to handling large amounts of graphics data with the following features:

- Pipelined memory read and write operations that hide memory access latency.
- Demultiplexing of address and data on the bus for nearly 100 percent efficiency.

#### **NOTES**

- *AGP 2x operation is not supported.*
- *Install memory in the DIMM sockets prior to installing the AGP video card to avoid interference with the memory retention mechanism.*
- *The AGP connector is keyed for Universal 0.8 V AGP 3.0 cards or 1.5 V AGP 2.0 cards only.*

• *Do not attempt to install a legacy 3.3 V AGP card. The AGP connector is not mechanically compatible with legacy 3.3 V AGP cards.*

# **Industrial Devices**

#### *Temperature and Voltage Device*

Automatic CPU voltage & temperature monitoring device (optional).

#### *Power Management*

Power button function: advanced power management support.

#### *General Purpose I/O lines*

Ten general purpose I/O lines in a header.

#### *On-Board POST Display Diagnostics*

# **Miscellaneous**

#### *CMOS/Battery*

RTC with lithium battery.

#### *Control Panel Connections*

Reset, Soft Power, Speaker. LEDs for power and IDE.

#### *CPU Socket*

Standard ZIF (Zero Insertion Force), mPGA 478.

#### *Form Factor*

ATX form factor (9.6" x 12").

# *PCB Construction*

Six Layers, dry film mask.

# *Manufacturing Process*

Automated surface mount.

# *Table A-1 Environmental*

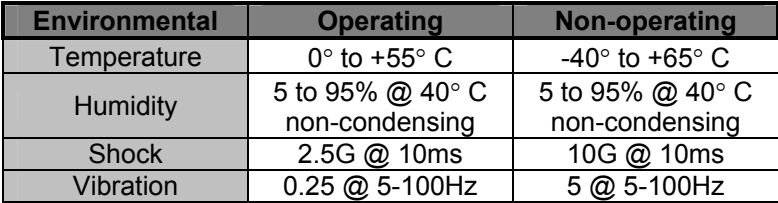
## **Memory Map**

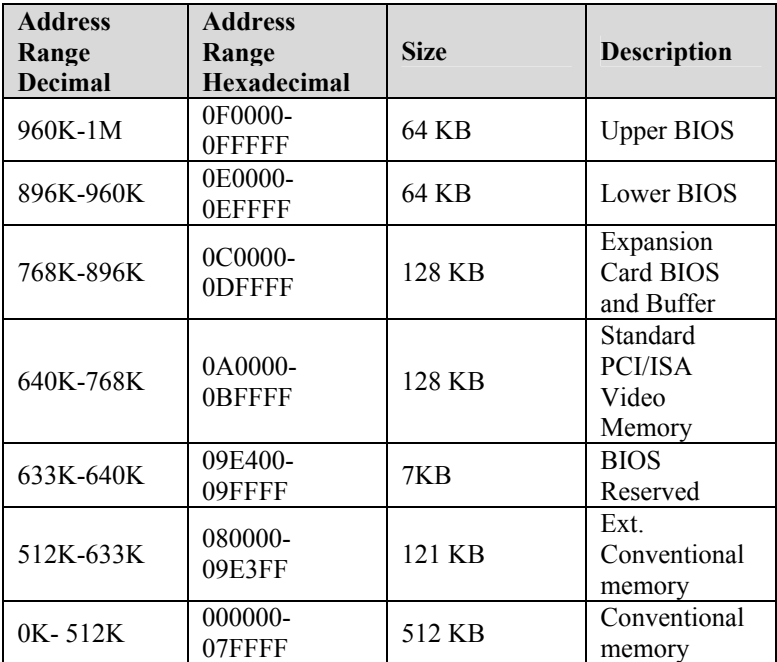

## **DMA Channels**

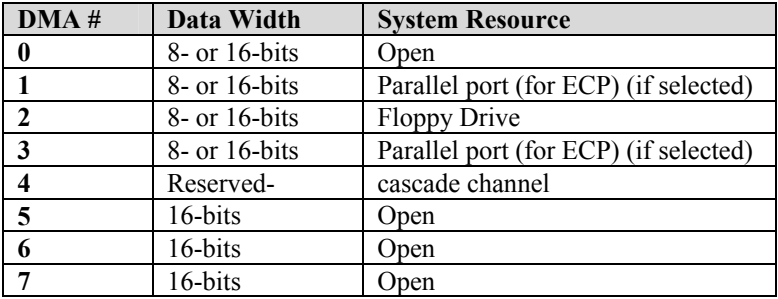

## **I/O Map**

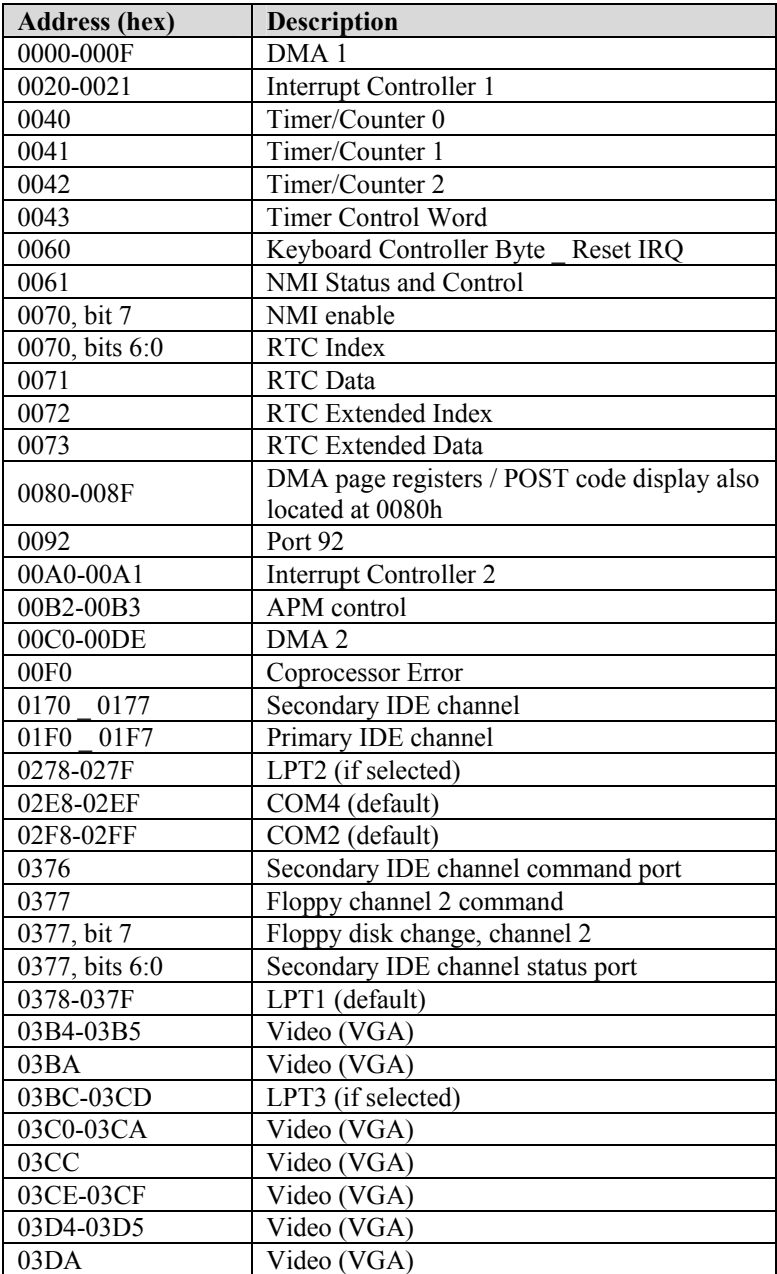

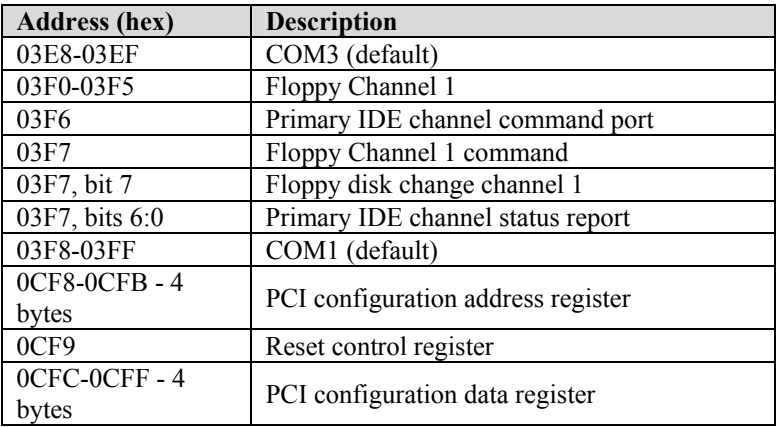

## **PCI Configuration Space Map**

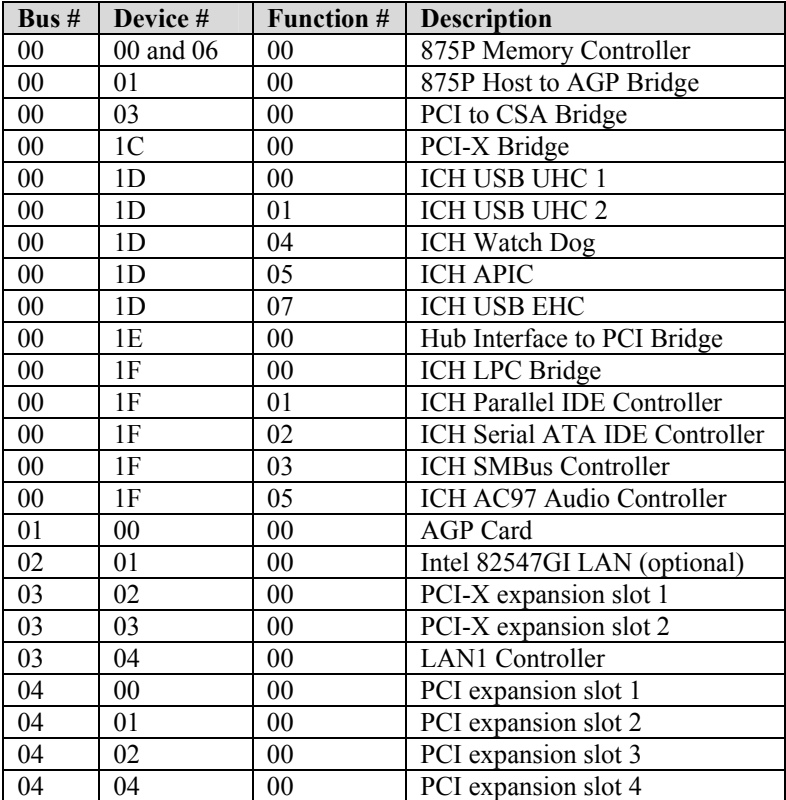

## **Interrupts**

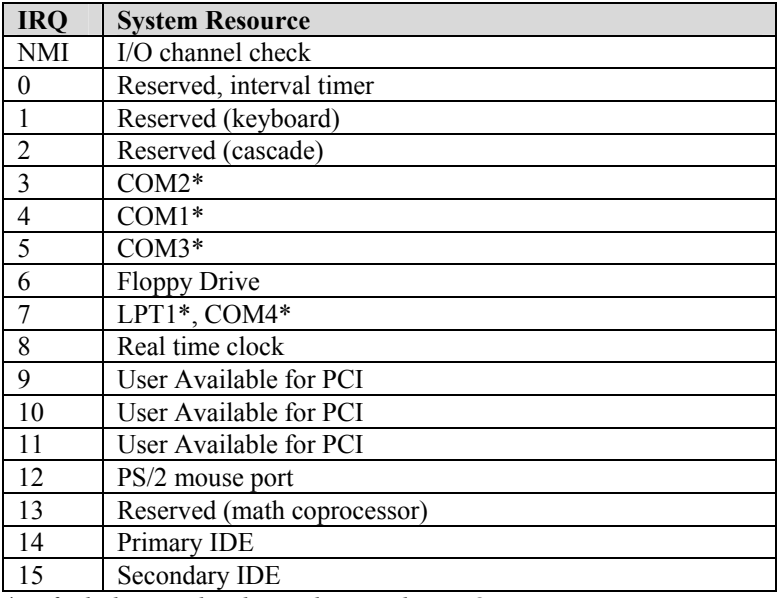

*\*Default, but can be changed to another IRQ* 

## **SMBUS**

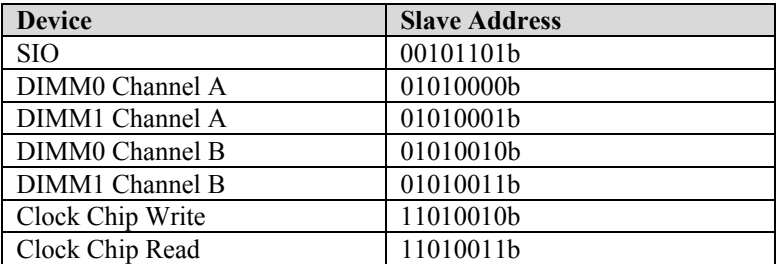

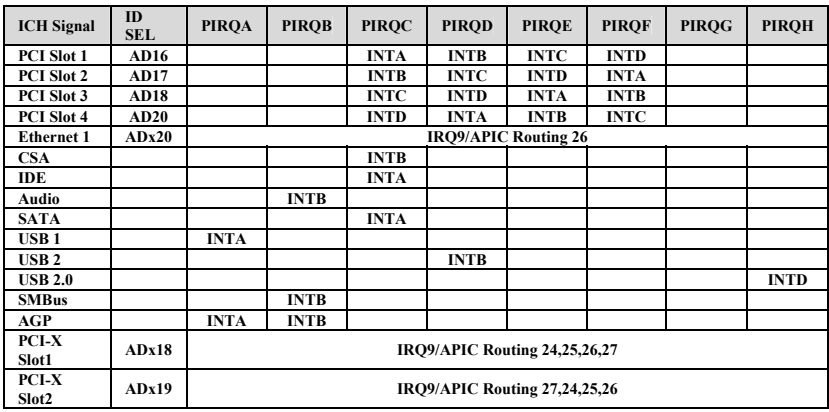

## **PCI Interrupt Routing Map**

## **Connectors Pin-out**

How to identify pin number 1: Looking to the solder side (The board side without components) of the PCB (Printed Circuit Board), pin number 1 will have a squared pad  $\blacksquare$ . Other pins will have a circular pad Q.

How to identify other pins: Connectors type DB, PS/2, RJ45, Power ATX and USB are industry standards. DB connectors, for instance, are numbered sequentially. The first row is numbered in sequence (be aware that male and female connectors are mirrored – male connectors are numbered from left to right when viewed from front and female connectors are numbered from right to left when viewed from front). The following rows resume the counting on the same side of pin number 1. The counting is NOT circular like Integrated Circuits (legacy from electronic tubes).

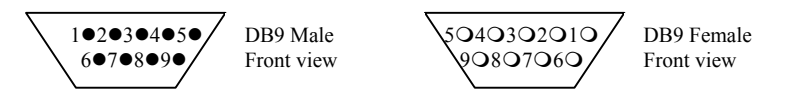

Header connectors are numbered alternately, i.e. pin number 2 is in the other row, but in the same column of pin number 1. Pin number 3 is in the same row of pin 1, but in the next column and so forth.

 $1 30 50 70 90$  $20406080100$ 

Header 10 pin connector View from solder side of the PCB

## *Phoenix ATX-P – Installation Guide*

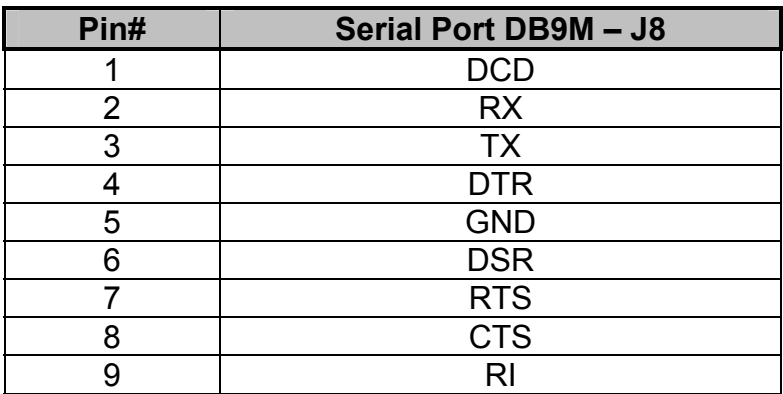

## *Table A-9 J8 Serial Port SER A DB9 Connector*

#### *Table A-10 J9 Serial Port SER B DB9 Connector*

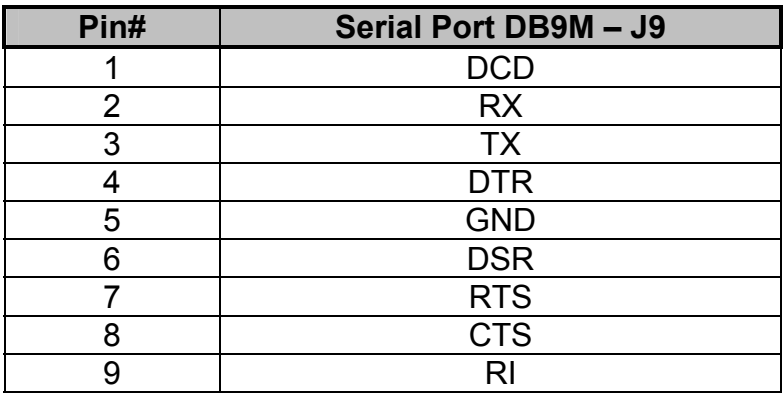

## *Table A-11 J9F1 USB Ports 2 & 3 Header Connector*

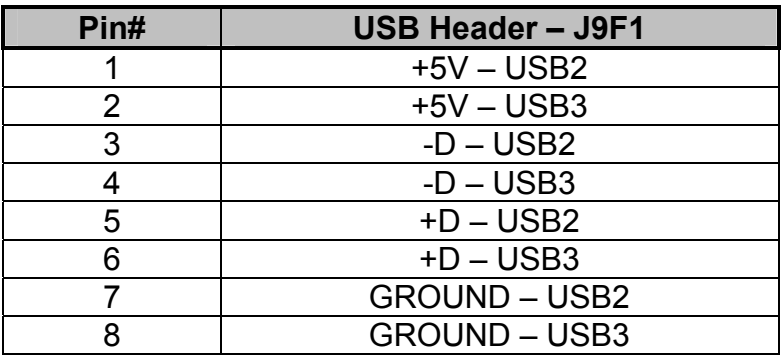

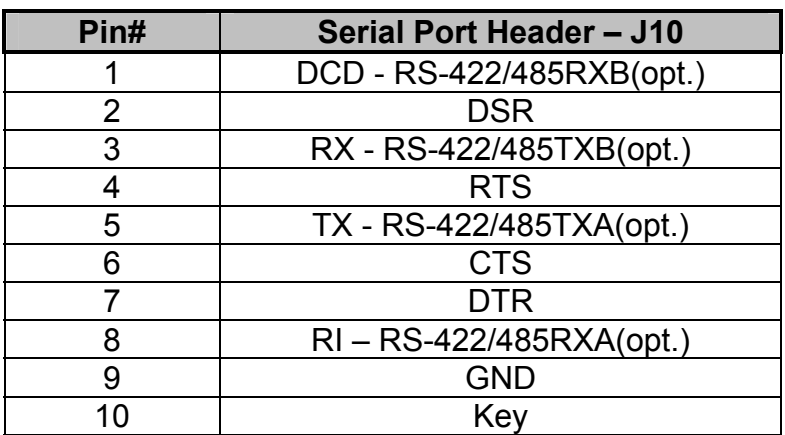

## *Table A-12 J10 Serial Port SER C Header Connector*

*Table A-13 J11 Serial Port SER D Header Connector* 

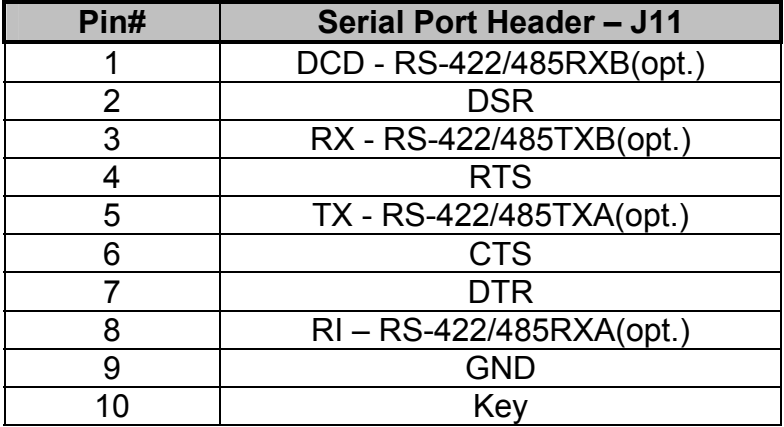

*Table A-14 J13 Ethernet 2(optional) RJ45* 

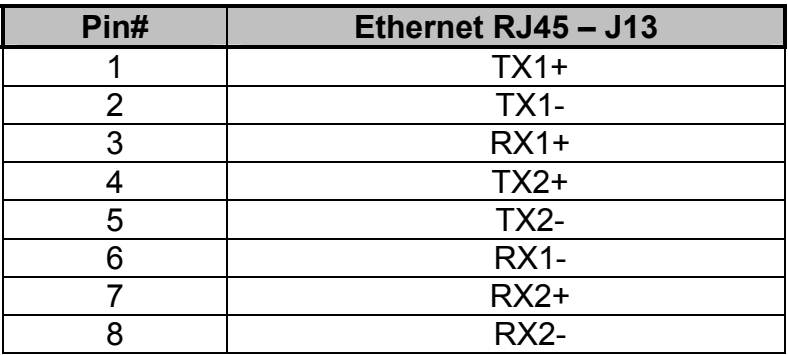

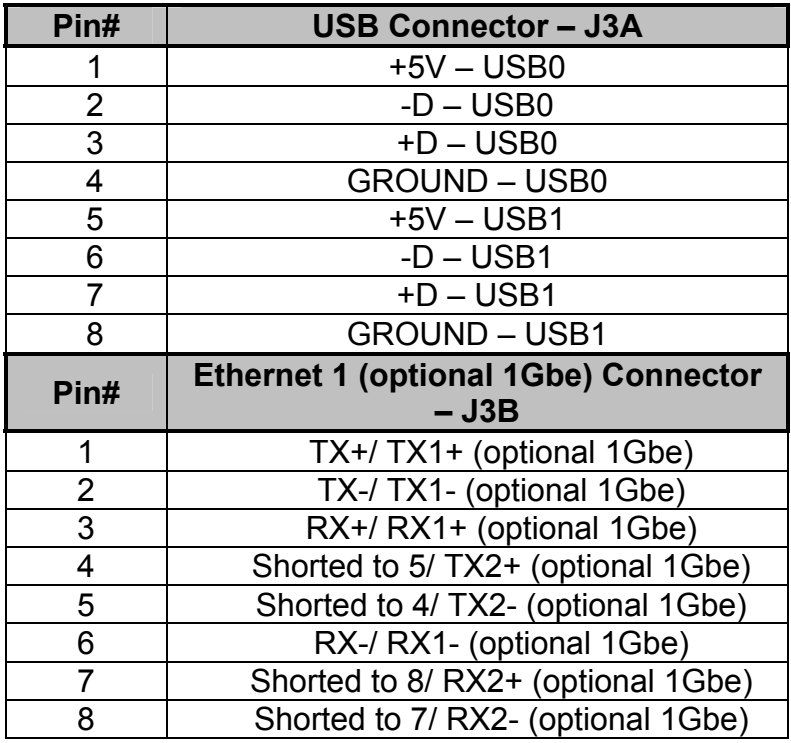

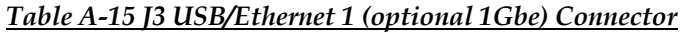

*Table A-16 J7 Keyboard/Mouse Header Connector*

| Pin# | Keyboard/Mouse Header - J7 |  |  |  |
|------|----------------------------|--|--|--|
|      | <b>Mouse CLK</b>           |  |  |  |
| 2    | <b>Keyboard CLK</b>        |  |  |  |
| 3    | HDD LED                    |  |  |  |
| 4    | <b>Keyboard Data</b>       |  |  |  |
| 5    | <b>VCC</b>                 |  |  |  |
| հ    | <b>VCC</b>                 |  |  |  |
|      | <b>GND</b>                 |  |  |  |
| 8    | Mouse Data                 |  |  |  |
| 9    | <b>GND</b>                 |  |  |  |
| 1በ   | Key                        |  |  |  |

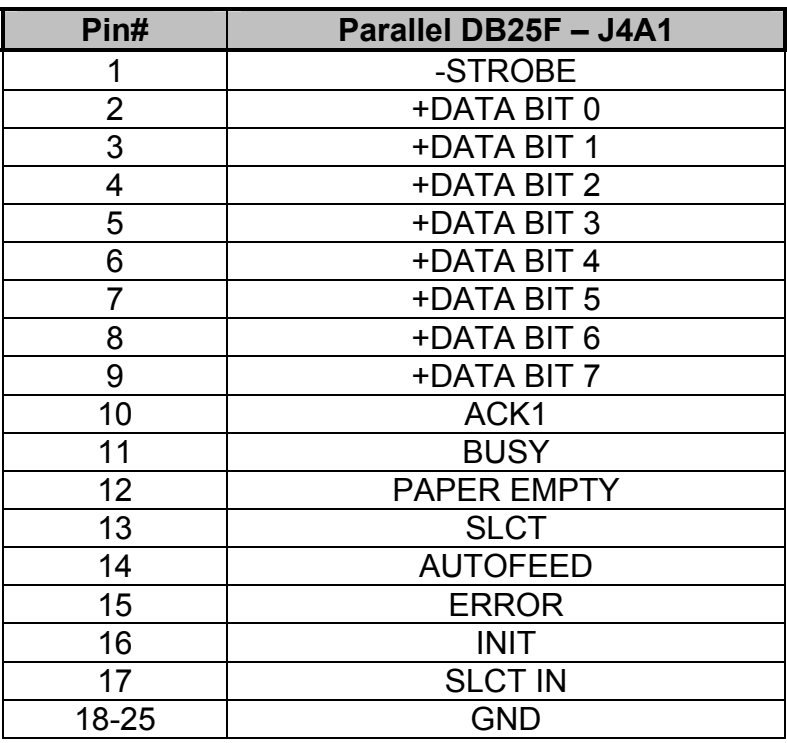

## *Table A-17 J4A1 Parallel DB25 Connector*

*Table A-18 J1 GPIO Header Connector* 

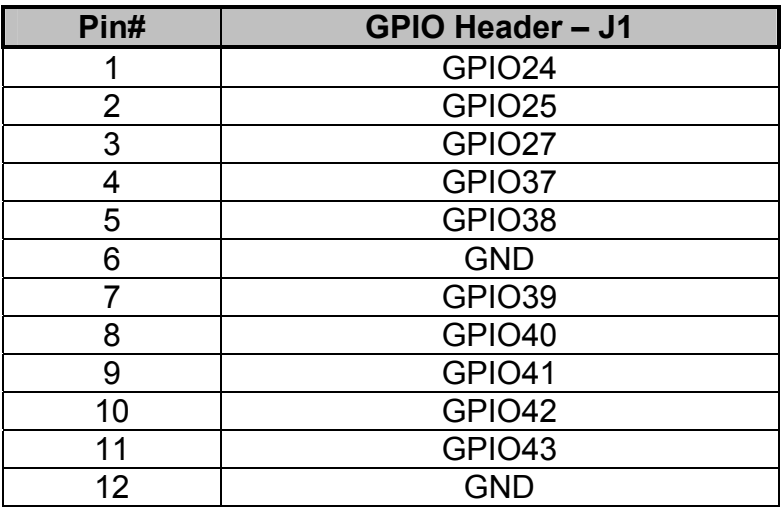

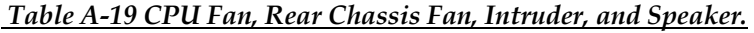

| <b>Connector</b> | <b>Description</b>         |          |  |              |  |
|------------------|----------------------------|----------|--|--------------|--|
| J2F1             | <b>CPU FAN</b>             |          |  |              |  |
|                  | 1) Sense                   | $2)+12V$ |  | 3) GND (PWM) |  |
|                  |                            |          |  |              |  |
| <b>J1B1</b>      | <b>Rear Chassis FAN</b>    |          |  |              |  |
|                  | 1)Sense                    | $2+12V$  |  | 3) GND (PWM) |  |
|                  |                            |          |  |              |  |
| J9H2             | <b>Intruder</b>            |          |  |              |  |
|                  | 1)Sense                    |          |  | 2) GND       |  |
|                  |                            |          |  |              |  |
| J18              | <b>Speaker (Alternate)</b> |          |  |              |  |
|                  | <b>NCC</b>                 |          |  | 2) GND (PWM) |  |

 *Table A-20 J14 Front Panel Header Connector*

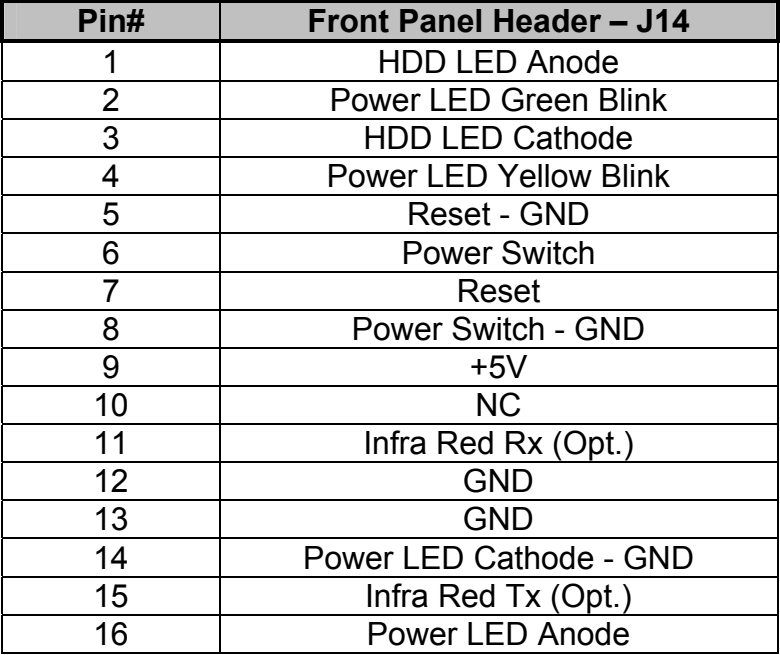

# *Appendix B Flash BIOS*

# *programming and codes*

The Phoenix ATX-P offers the standard FLASH BIOS. When installed, you will be able to update your BIOS without having to replace the EEPROM. The AMIBIOS8 will read the new BIOS file from a floppy disk during boot and replace the old BIOS.

When updating your BIOS, make sure you have a disk with the correct BIOS file (its size should be 4Mb (512kB)) named AMIBOOT.ROM.

How to reflash the BIOS:

- Insert a floppy containing AMIBOOT.ROM into floppy A:
- Press [ctrl][home] during the beginning of POST(boot).
- Wait for the procedure to finish and reboot.

Please never turn the power off while reprogramming a FLASH BIOS.

## **Troubleshooting POST**

AMIBIOS8 writes progress codes, also known as POST codes, to I/O port 80h during POST, in order to provide information to OEM developers about system faults. These POST codes may be monitored by the On-board POST Display.

## *Table B-1 Bootblock Initialization Code Checkpoints*

The Bootblock initialization code sets up the chipset, memory and other components before system memory is available. The following table describes the type of checkpoints that may occur during the bootblock initialization portion of the BIOS.

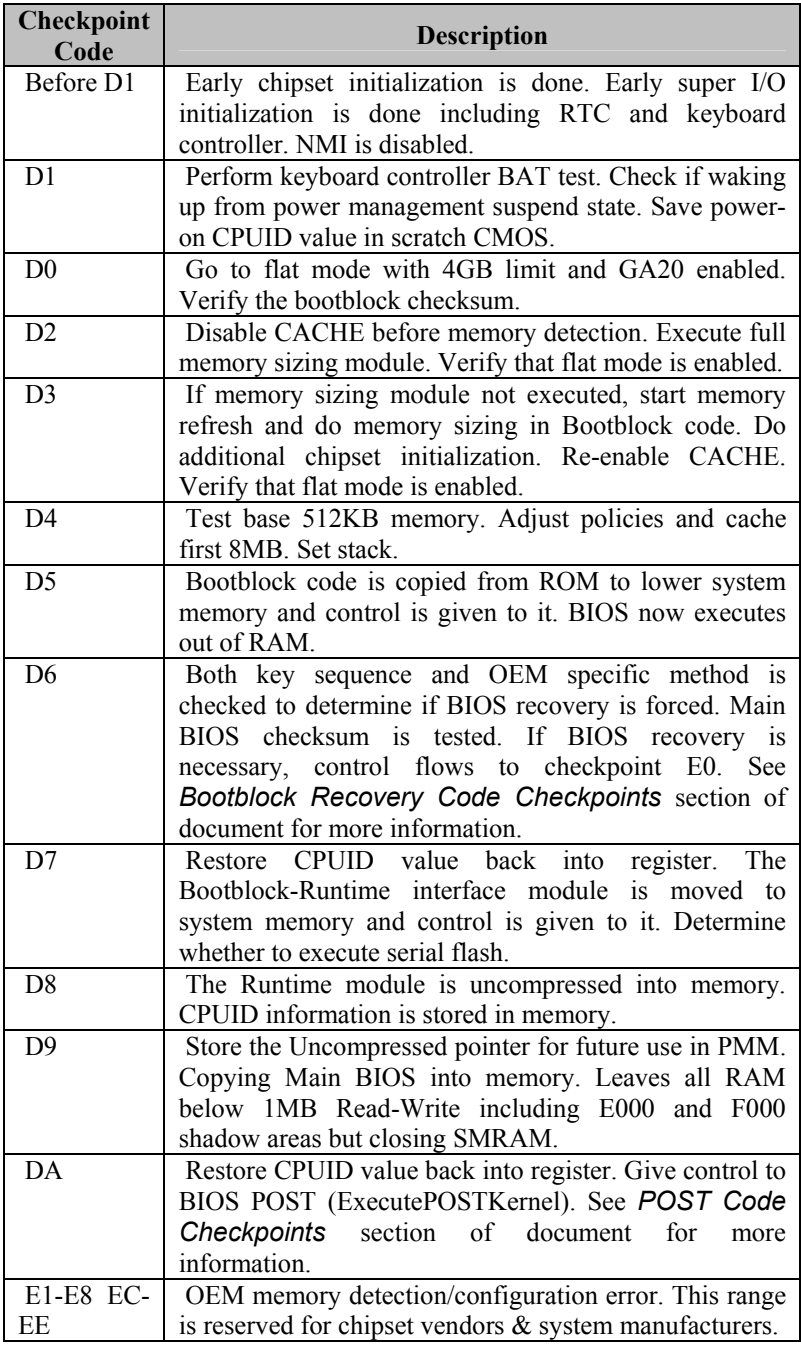

## *Table B-2 Bootblock Recovery Code Checkpoints*

The Bootblock recovery code gets control when the BIOS determines that a BIOS recovery needs to occur because the user has forced the update or the BIOS checksum is corrupt. The following table describes the type of checkpoints that may occur during the Bootblock recovery portion of the BIOS:

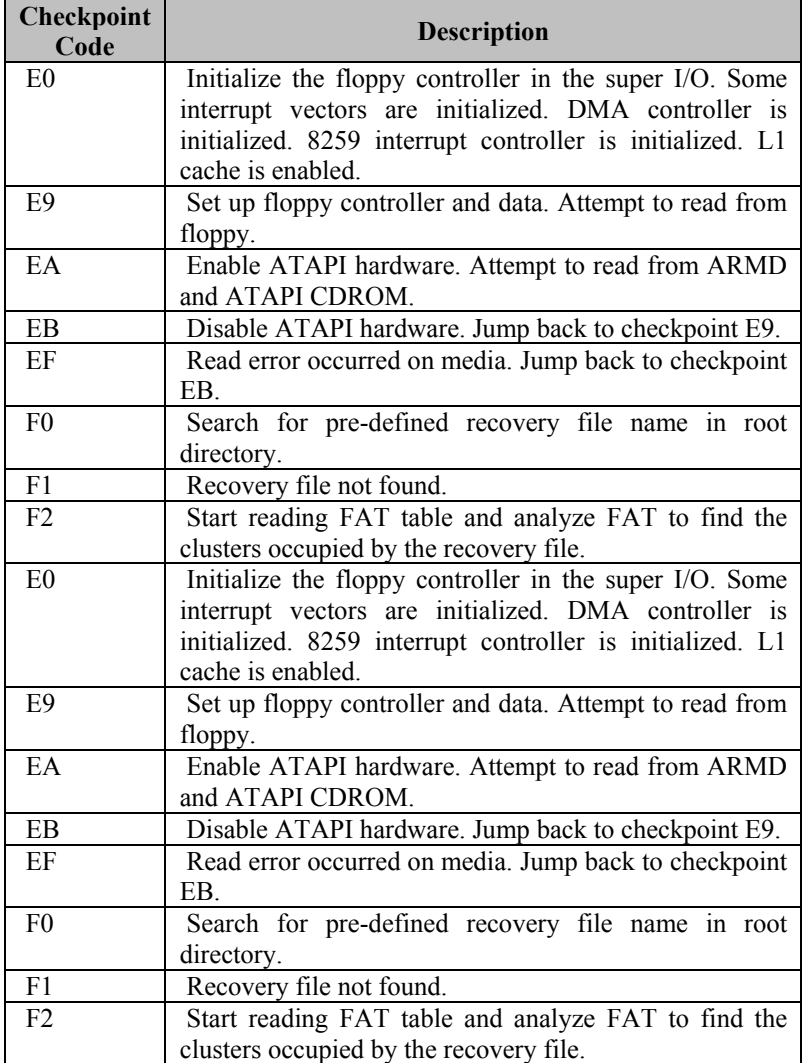

## *Table B-3 POST Code Checkpoints*

The POST code checkpoints are the largest set of checkpoints during the BIOS pre-boot process. The following table describes the type of checkpoints that may occur during the POST portion of the BIOS:

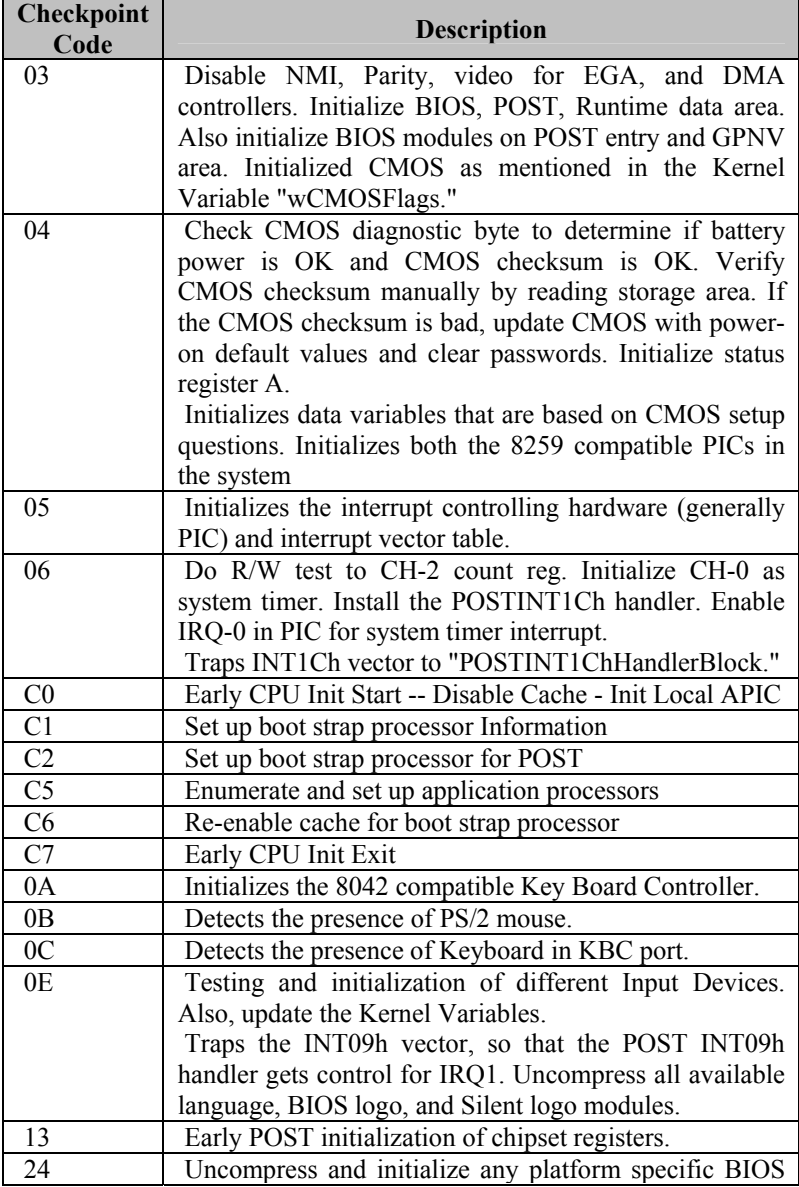

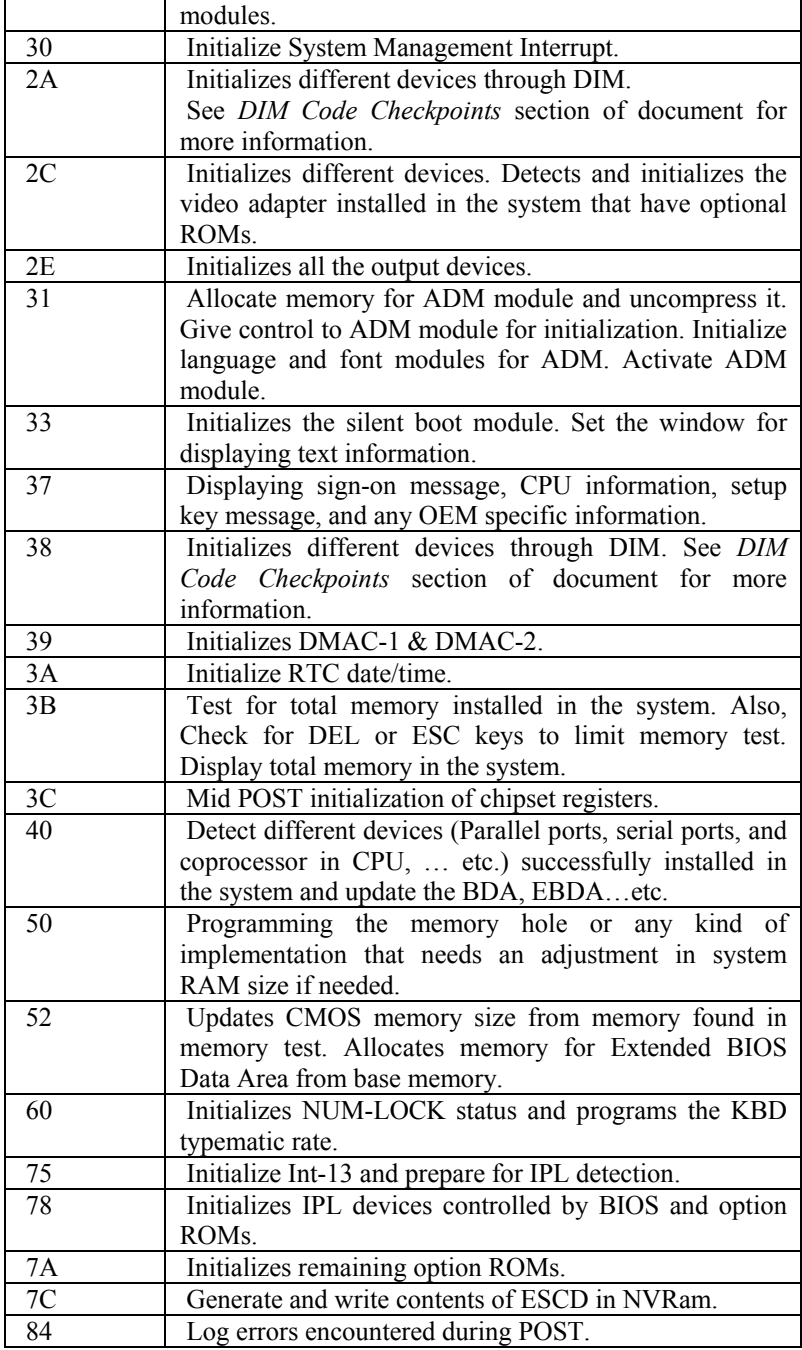

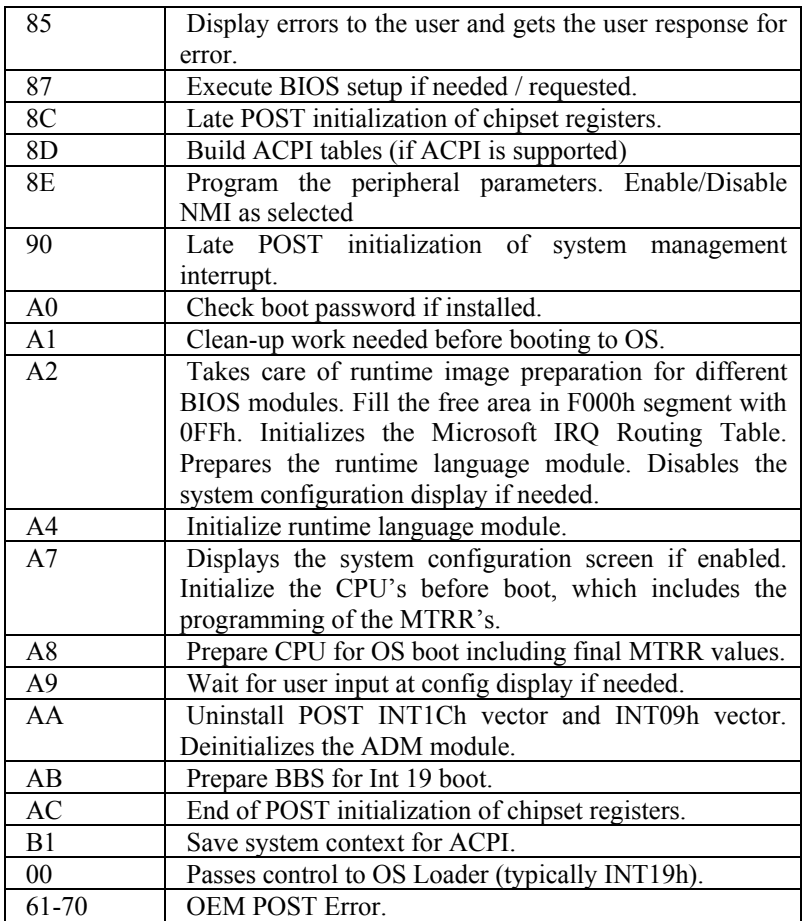

## *Table B-4 DIM Code Checkpoints*

The Device Initialization Manager (DIM) gets control at various times during BIOS POST to initialize different system busses. The following table describes the main checkpoints where the DIM module is accessed:

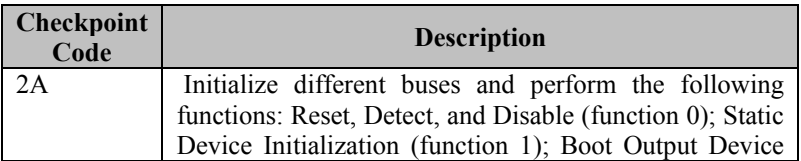

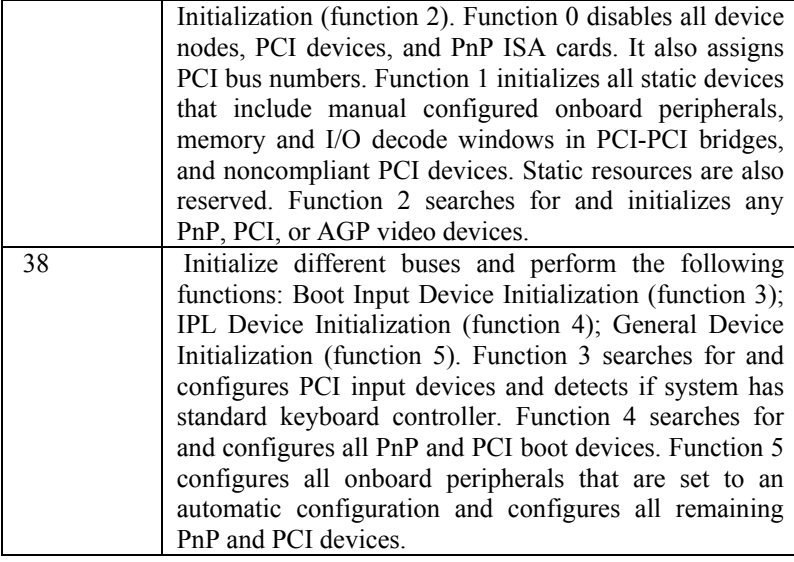

While control is in the different functions, additional checkpoints are output to port 80h as a word value to identify the routines under execution. The low byte value indicates the main POST Code Checkpoint. The high byte is divided into two nibbles and contains two fields. The details of the high byte of these checkpoints are as follows:

#### HIGH BYTE XY

The upper nibble 'X' indicates the function number that is being executed. 'X' can be from 0 to 7.

- $0 = \text{func} \# 0$ , disable all devices on the BUS concerned.
- $1 = \text{func} \# 1$ , static devices initialization on the BUS concerned.
- $2 = \text{func#2}$ , output device initialization on the BUS concerned.
- $3 = \text{func} \# 3$ , input device initialization on the BUS concerned.
- 4 = func#4, IPL device initialization on the BUS concerned.
- $5 =$  func#5, general device initialization on the BUS
- concerned.
- $6 =$  func#6, error reporting for the BUS concerned.
- 7 = func#7, add-on ROM initialization for all BUSes.
- 8 = func#8, BBS ROM initialization for all BUSes.

The lower nibble 'Y' indicates the BUS on which the different routines are being executed. 'Y' can be from 0 to 5.

 $0 =$  Generic DIM (Device Initialization Manager).

 $1 =$  On-board System devices.  $2 =$  ISA devices.  $3 =$ EISA devices  $4 =$  ISA PnP devices.  $5 = PCI$  devices.

## *Table B-5 ACPI Runtime Checkpoints*

ACPI checkpoints are displayed when an ACPI capable operating system either enters or leaves a sleep state. The following table describes the type of checkpoints that may occur during ACPI sleep or wake events:

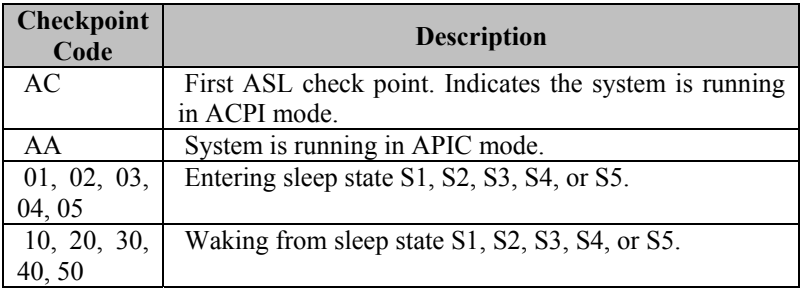

## **Critical Error BEEP Codes**

The following table describes the beep codes that are used by AMIBIOS:

#### *Table B-6 AMIBIOS Beep Codes*

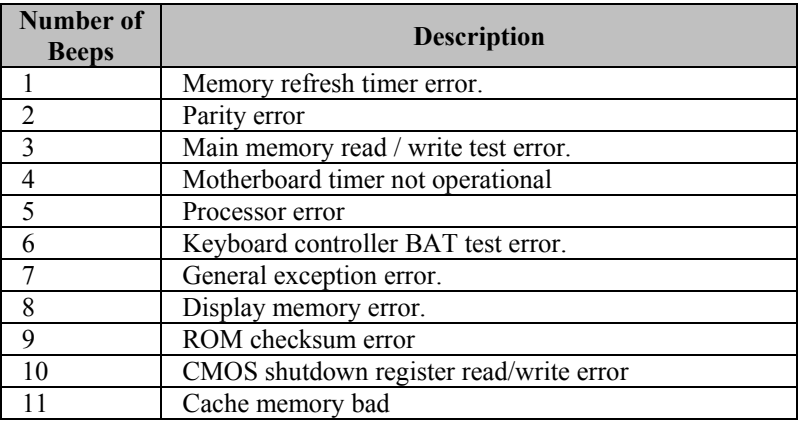

# *Appendix C On-Board Industrial Devices*

The Phoenix ATX-P offers On-board two (optional second one) 10/100/1000 Ethernet controllers (First one optional 10/100/1000) and four serial ports (two RS-422/485 optional). The Phoenix ATX-P also offers a Post Code display that will help you on troubleshooting.

## **Post Code Display**

The POST code display is a device implemented on the Phoenix ATX-P to help on failure diagnostics. A POST code is transmitted by the BIOS during the POST (Power On Self Test). It is a number that refers to the state or test condition of a circuit or group of circuits. Knowing the results of these tests (hence the POST code) can be very important in debugging a system.

## **POST Checkpoint Codes**

When AMIBIOS8 performs the Power On Self Test, it writes diagnostic codes checkpoint codes to I/O port 0080h where the POST code display is connected. Please, refer to Appendix B for POST codes description.

## **Watchdog Timer**

The Watchdog Timer (WDT) supports the following features and functions:

- Selectable prescaler approximately 1 MHz and approximately 1 KHz
- 33 MHz clock (30 ns clock ticks)
- Multiple modes: WDT and free-running
	- o Free-running mode:
		- One stage timer.
		- Toggles WDT OUT# after programmable time.
	- o WDT Mode:
		- **Two stage timer:**

1. First stage generates IRQ and SMI interrupt after programmable time.

2. Second stage drives WDT\_OUT# low or inverts the previous value.

\*Used only after first timeout occurs.

\*Status bit preserved in RTC well for possible error detection and correction.

\*Drives WDT\_TOUT# when OUTPUT is enabled.

- o Timer may be disabled (default state) or locked (hard reset required to disable WDT)
- o WDT automatic reload of preload value when WDT reload sequence is performed

## **On-board Ethernet**

The Phoenix ATX-P features two 10/100/1000 Ethernet controllers. Ethernet controller 1 is an Intel 82559ER 10/1000 (or 82551ER), that may optionally be upgraded to an Intel 82540EM, which is a 10/100/1000Mbps device. The optional Ethernet controller 2 is the Intel 82547GI 10/100/1000 Ethernet controller.

The 82559ER/551ER is a 32-bit PCI controller that features enhanced scatter-gather bus mastering capabilities, which enable the 82559ER/551ER to perform high-speed data transfers over the PCI bus. The 82559ER/551ER bus master capabilities enable the component to process high-level commands and to perform multiple operations, thereby off-loading communication tasks from the system CPU.

It can operate in either full duplex or half duplex mode. In full duplex mode it adheres to the IEEE 802.3x Flow Control specification. Half duplex performance is enhanced by a proprietary collision reduction mechanism.

The Intel 82540EM (optional for Ethernet 1) combines Intel's fourthgeneration Gigabit MAC design, with fully integrated, physical-layer circuitry to provide a standard IEEE 802.3 Ethernet interface for 1000BASE-T, 100BASE-TX, and 10BASE-T applications (802.3, 802.3u, 802.3ab).

The Intel 82540EM Gigabit Ethernet Controller architecture is optimized to deliver both high-performance networking and PCI bus efficiency with the lowest power and smallest size. Using state logic design with a pipelined DMA Unit and 128-bit-wide buses for the fastest performance, the 82540EM controller handles Gigabit Ethernet traffic with low network latency and minimal internal processing overhead. The controller's architecture includes independent transmit and receive queues to limit PCI bus traffic, and a PCI interface that maximizes the use of bursts for efficient bus usage. The Intel 82540EM Gigabit Ethernet Controller prefetches up to 64 packet descriptors in a single burst for efficient PCI-bandwidth usage. A 64KB, on-chip packet buffer maintains superior performance as available PCI bandwidth changes. Advanced interrupt moderation hardware manages interrupts generated by the 82540EM controller to further improve system efficiency. In addition, using hardware acceleration, the controller also offloads tasks from the host processor, such as TCP/UDP/IP checksum calculations and TCP segmentation.

It can be enabled or disabled through jumper JP23.

The Intel® 82547GI(EI) (optional second Ethernet) Gigabit Ethernet Controller is a single, compact component with integrated Gigabit Ethernet Media Access Control (MAC) and physical layer (PHY) functions. This device utilizes the Communications Streaming Architecture (CSA) port of the 875P chipset. The Intel® 82547GI(EI) allows for a Gigabit Ethernet implementation in a very small area that is footprint compatible with current generation 10/100 Mbps Fast Ethernet designs. The Intel® 82547GI(EI) integrates Intel's fourth generation gigabit MAC design with fully integrated, physical layer circuitry to provide a standard IEEE 802.3 Ethernet interface for 1000BASE-T, 100BASE\_TX, and 10BASE-T applications (802.3, 802.3u, and 802.3ab). The controller is capable of transmitting and receiving data at rates of 1000 Mbps, 100 Mbps, or 10 Mbps. In addition to managing MAC and PHY layer functions, the controller utilizes dedicated CSA port capability with a theoretical bandwidth of 266 MBytes/second. The 82547GI(EI) Gigabit Ethernet Controller with Communications Streaming Architecture is designed for high performance and low memory latency. The CSA port architecture is invisible to both system software and the operating system, allowing conventional "PCI-like" configuration. Wide internal data paths eliminate performance bottlenecks by efficiently handling large address and data words. The 82547GI(EI) controller includes advanced interrupt handling features. The 82547GI(EI) uses efficient ring buffer descriptor data structures, with up to 64 packet descriptors cached on chip. A large 40 KByte on-chip packet buffer maintains superior performance. In addition, by using hardware acceleration, the controller offloads tasks from the host, such as TCP/UDP/IP checksum calculations and TCP segmentation.

The RJ45 Ethernet Connector pin-out of Ethernet 2 can be seen on *Table A-14*, and the RJ45 Ethernet Connector (USB/RJ45 combo) pinout of Ethernet 1 can be seen on *Table A-15.*

## **Serial Ports**

The Phoenix ATX-P has four fixed RS-232 serial ports (RS-422/485 optional on SER C and SER D).

## **TIA/EIA-232**

RS is the abbreviation for recommended standard. Usually, it is based on or is identical to other standards, e.g., EIA/TIA-232-F. TIA/EIA-232, previously known as RS-232 was developed in the 1960's to interconnect layers of the interface (ITU–T V.11), but also the pignut of the appropriate connectors (25-pin D-type or 9-pin DB9S) (ISO 2210) and the protocol (ISSUED-T V.24). The interface standard specifies also handshake and control lines in addition to the 2 unidirectional receive data line (RD) and transmit data line (TD). The control lines data carrier detect (DCD), data set ready (DSR), request to send (RTS), clear to send (CTS), data terminal ready (DTR), and the ring indicator (RI) might be used, but do not necessarily have to be (for example, the PC-serial-mouse utilizes only RI, TD, RD and GND). Although the standard supports only low speed data rates and line length of approximately 20 m maximum, it is still widely used. This is due to its simplicity and low cost.

#### **Electrical**

TIA/EIA-232 has high signal amplitudes of  $\pm$ (5 V to 15 V) at the driver output. The triggering of the receiver depends on the sign of the input voltage: that is, it senses whether the input is above 3 V or less than  $-3$ V. The line length is limited by the allowable capacitive load of less than 2500 pF. This results in a line length of approximately 20 m. The maximum slope of the signal is limited to 30 V/ms. The intention here is to limit any reflections that can occur to the rise-and fall-times of the signal. Therefore, transmission line theory does not need to be applied, so no impedance matching and termination measures are necessary.

Do not connect termination resistor when operating in RS-232 mode.

#### **Protocol**

Different from other purely electrical-layer-standards, TIA/EIA-232 defines not only the physical layer of the interface (ITU-T V.11), but also the pinout of the appropriate connectors (25-pin D-type or 9-pin DB9S) (ISO 2210) and the protocol (ITU-T V.24). The interface standard specifies also handshake and control lines in addition to the 2 unidirectional receive data line (RD) and transmit data line (TD). The control lines might be used, but do not necessarily have to be.

#### **RS-232 is Single-Ended Point-to-point Transmission**

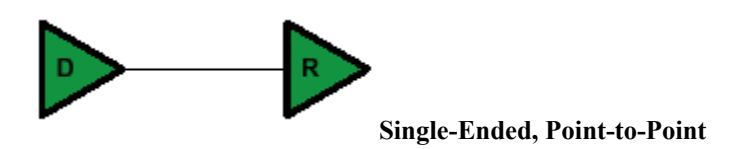

Single-ended transmission is performed on one signal line, and the logical state is interpreted with respect to ground. For simple, lowspeed interfaces, a common ground return path is sufficient; for more advanced interfaces featuring higher speeds and heavier loads, a single return path for each signaling line (twisted pair cable) is recommended. The figure below shows the electrical schematic diagram of a singleended transmission system.

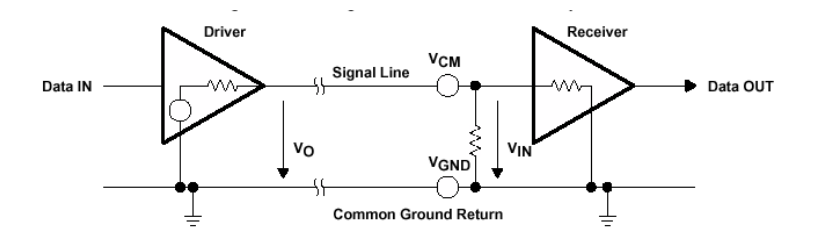

#### **Advantages of Single-Ended Transmission**

The advantages of single-ended transmission are simplicity and low cost of implementation. A single-ended system requires only one line per signal. It is therefore ideal for cabling, and connector costs are more important than the data transfer rate, e.g. PC, parallel printer port or serial communication with many handshaking lines, e.g. EIA-232. Cabling costs can be kept to a minimum with short distance communication, depending on data throughput, requiring no more than a low cost ribbon cable. For longer distances and/or noisy environments, shielding and additional ground lines are essential. Twisted pair cables are recommended for line lengths of more than 1 meter.

#### **TIA/EIA-422**

TIA/EIA-422 (RS-422) allows a multi-drop interconnection of one driver, transmitting unidirectionally to up to 10 receivers. Although it is not capable of bidirectional transfer, it is still applicable and used for talker-audience scenarios.

#### **Electrical**

TIA/EIA-422 (ITU-T V.11) is comparable to TIA/EIA-485. It is limited to unidirectional data traffic and is **terminated only at the lineend opposite to the driver**. The maximum line length is 1200m, the maximum data rate is determined by the signal rise- and fall-times at the receiver's side (requirement: <10% of bit duration). TIA/EIA-422 allows up to ten receivers (input impedance of 4 kΩ attached to one driver. The maximum load is limited to 80 Ω. Although any TIA/EIA-485 transceiver can be used in a TIA/EIA-422 system, dedicated TIA/EIA-422 circuits are not feasible for TIA/EIA-485, due to short circuit current limitations. The TIA/EIA-422 standard requires only short circuit limitation to 150 mA to ground, while TIA/EIA-485 additionally has to limit short circuit currents to 250 mA from the bus pins to –7 V and 12 V to address malfunctions in combination with ground shifts.

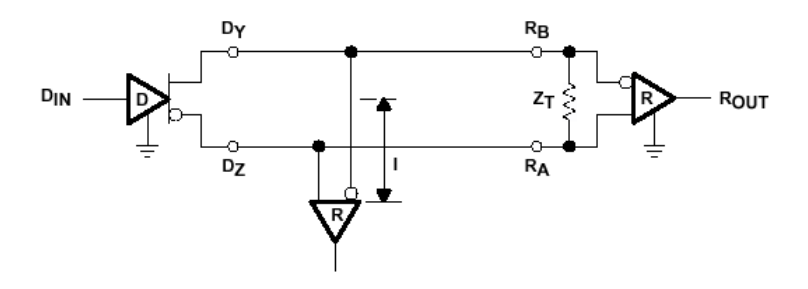

**RS-422 is terminated only at the line-end opposite to the driver even if there is only one receiver.**

## **Protocol**

Not applicable/none specified.

#### **RS-422 is Differential and may be either Point-to-Point or Multi-Drop Connected**

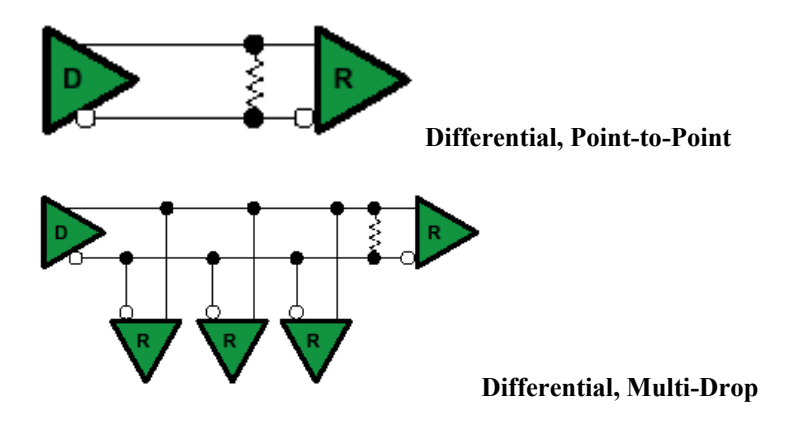

#### **Differential Transmission**

For balanced or differential transmission, a pair of signal lines is necessary for each channel. On one line, a true signal is transmitted, while on the second one, the inverted signal is transmitted. The receiver detects voltage difference between the inputs and switches the output depending on which input line is more positive. As shown below, there is additionally a ground return path.

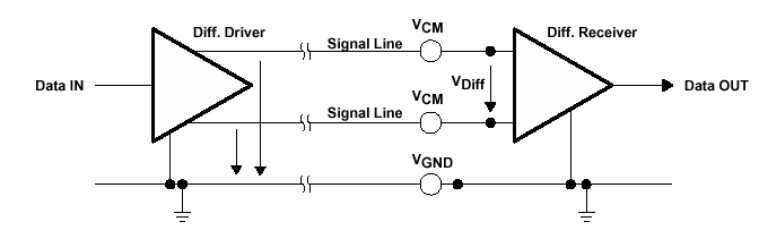

Balanced interface circuits consist of a generator with differential outputs and a receiver with differential inputs. Better noise performance stems from the fact that noise is coupled into both wires of the signal pair in much the same way and is common to both signals. Due to the common mode rejection capability of a differential amplifier, this noise will be rejected. Additionally, since the signal line emits the opposite signal like the adjacent signal return line, the emissions cancel each other. This is true in any case for crosstalk from and to neighboring signal lines. It is also true for noise from other sources as long as the common mode voltage does not go beyond the common mode range of the receiver. Since ground noise is also common to both signals, the receiver rejects this noise as well. The twisted pair cable used in these interfaces in combination with a correct line termination—to avoid line reflections—allows very high data rates and a cable length of up to 1200 m.

#### **Advantages of Differential Transmission**

Differential data transmission schemes are less susceptible to commonmode noise than single-ended schemes. Because this kind of transmission uses two wires with opposite current and voltage swings compared to only one wire for single-ended, any external noise is coupled onto the two wires as a common mode voltage and is rejected by the receivers. This two-wire approach with opposite current and voltage swings also radiates less electro-magnetic interference (EMI) noise than single-ended signals due to the canceling of magnetic fields.

## **TIA/EIA-485**

Historically, TIA/EIA-422 was on the market before TIA/EIA-485. Due to the lack of bi-directional capabilities, a new standard adding this feature was created: TIA/EIA-485 . The standard (TIA/EIA-485-A or ISO/IEC 8284) defines the electrical characteristics of the interconnection, including driver, line, and receiver. It allows data rates in the range of 35 Mbps and above and line lengths of up to 1200 m. Of course both limits can not be reached at the same time. Furthermore, recommendations are given regarding wiring and termination. The specification does not give any advice on the connector or any protocol requirements.

#### **Electrical**

TIA/EIA-485 describes a half-duplex, differential transmission on cable lengths of up to 1200 m and at data rates of typically up to 35 Mbps (requirement similar to TIA/EIA-422, but tr<30% of the bit duration, there are also faster devices available, suited for higher rates

under certain load-conditions). The standard allows a maximum of 32 unit loads of 12 k $\Omega$ , equal to 32 standard nodes or even higher count with increased input impedance. The maximum total load should not drop below 52 Ω. The common-mode voltage levels on the bus have to maintain between  $-7$  V and 12 V. The receivers have to be capable to detect a differential input signal as low as 200 mV.

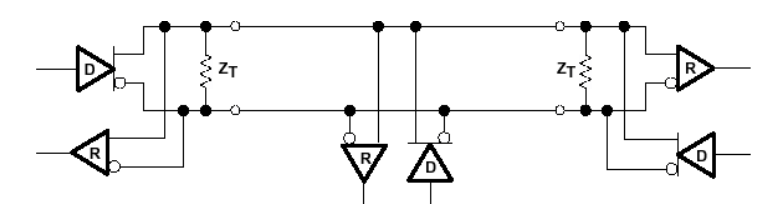

**RS-485 is terminated at both sides of the common bus, even if only two stations are connected to the backbone.**

#### **Protocol**

Not applicable/none specified; exceptions: SCSI systems and the DIN-Bus DIN66348.

**RS-485 is Differential and Multi-Point Connected**

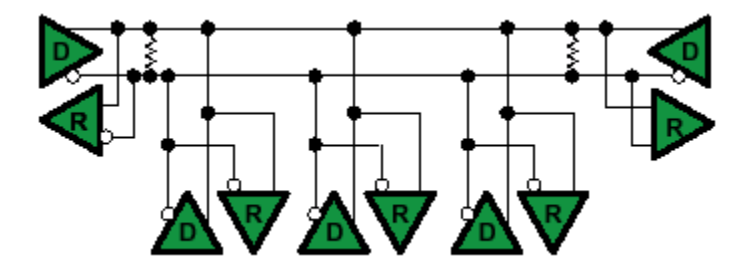

#### **Differential Transmission**

Please, read the Differential Transmission explanation in the previous RS-422 section.

#### **Termination Resistors**

Follow instructions in the previous RS-422 and RS-485 sections. The termination resistors available are rated to 120Ω.

#### **Ground Connections**

All 422- and 485-compliant system configurations shown up to this point do not have incorporated signal-return paths to ground. Obviously, having a solid ground connection so that both receivers and drivers can talk error free is imperative. The figure below shows how to make this connection and recommends adding some resistance between logic and chassis ground to avoid excess ground-loop currents. Logic ground does not have any resistance in its path from the driver or receiver. A potential problem might exist, especially during transients, when a high-voltage potential between the remote grounds could develop. Therefore, some resistance between them is recommended.

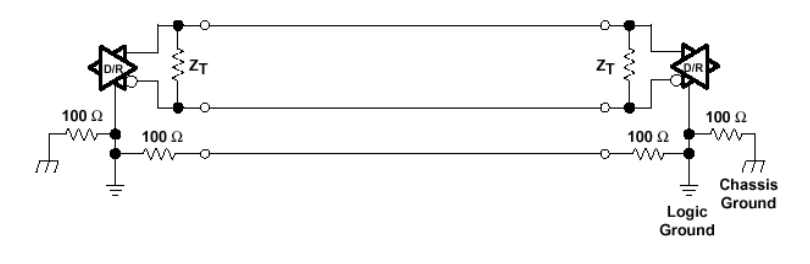

## **MN-P4CAX-01**